# ZOTEMO Tutoriel Zotero Première partie : débuter

Département des sciences humaines de l'UQTR – premier cycle en histoire

Gabriel Ferland (candidat à la maîtrise en histoire)

iuillet 2023

# [Table des](#page-38-0) matières

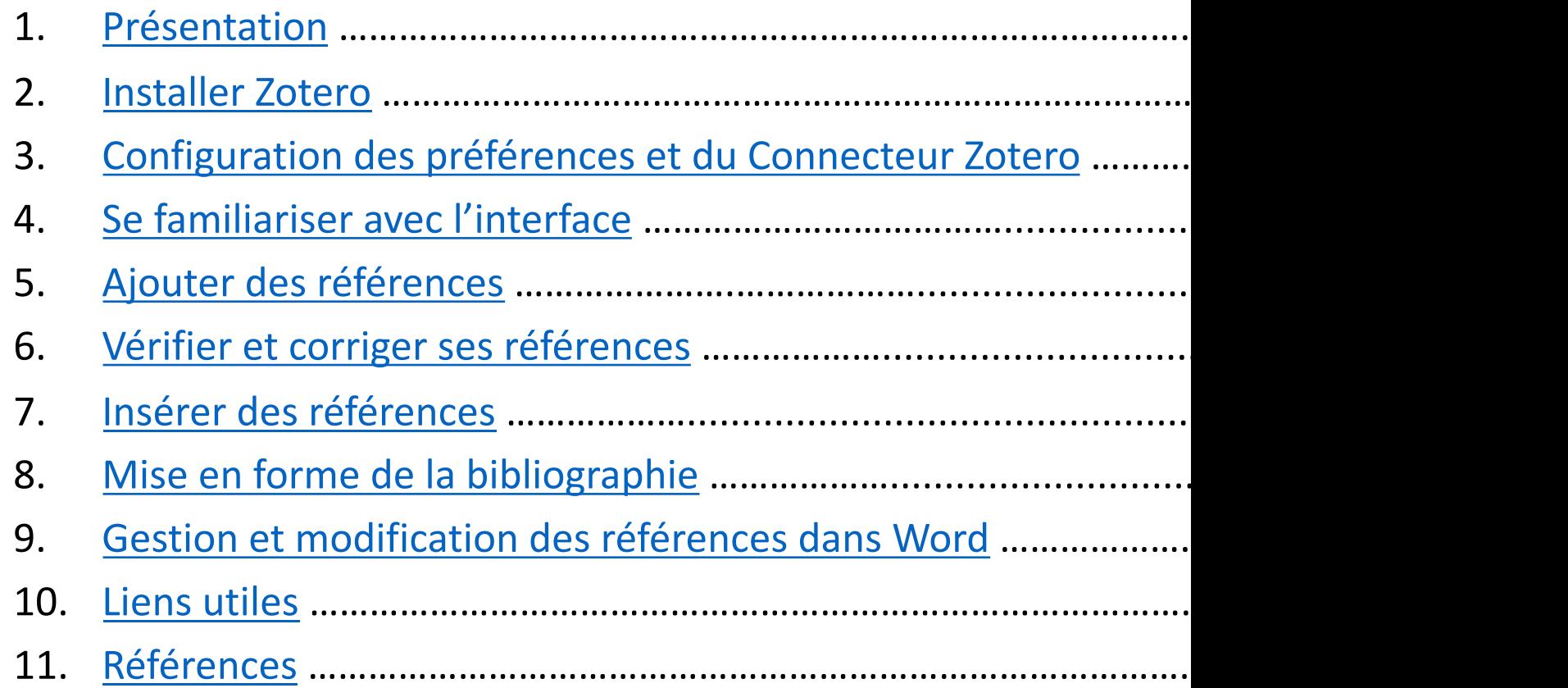

# PRÉSENTATION DU LOGICIEL

- **Zotero sert notamment à :**
	- Capturer et gérer des références provenant de différentes sources, ainsi que les fichiers associés (PDF et autres);
	- Insérer des références dans un document texte;
	- Produire des bibliographies en fonction d'un style déterminé;
	- Partager ses références;
	- Gérer des flux RSS.

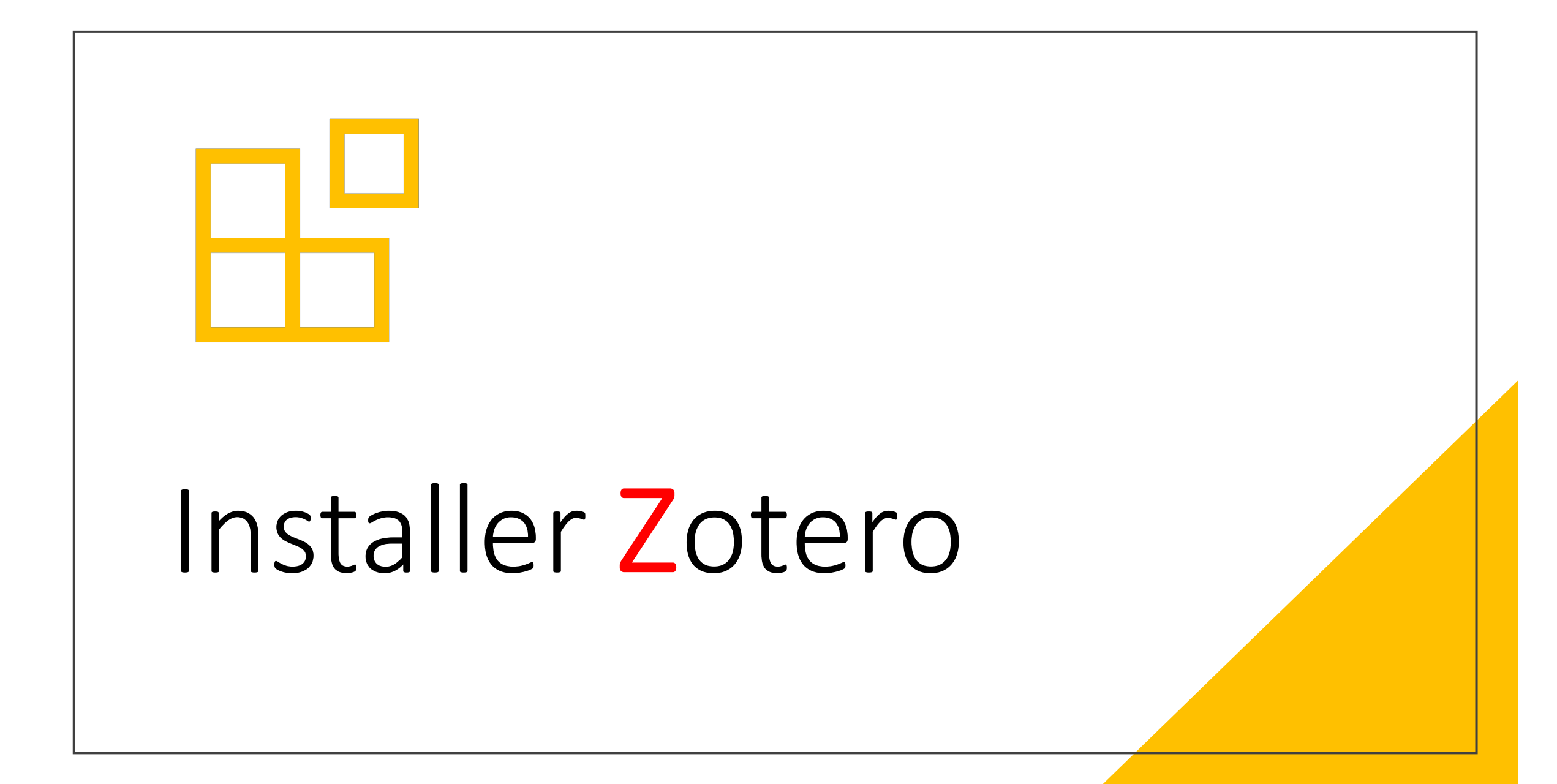

### Téléchargez et installez Zotero en 4 étapes

1. Assurez-vous que la suite Office ou Libre Office est fermée (Word, Excel, PowerPoint, etc.);

colle

 $\odot$ 

 $\sqrt{2}$ 

Full Tex Colonial M

- 2. Téléchargez la dernière version de Zotero en cliquant sur *Download* (rectangle rouge au centre de la page web) et suivre les instructions en fonction de votre système d'exploitation (Windows, Mac ou Linux);
- 3. Installez Zotero. Les options d'installation "Standard" conviennent à la plupart des usagers;
- 4. Le logiciel s'installera dans la langue de votre système d'exploitation. Un module complémentaire pour Word ou LibreOffice Writer s'installera automatiquement.

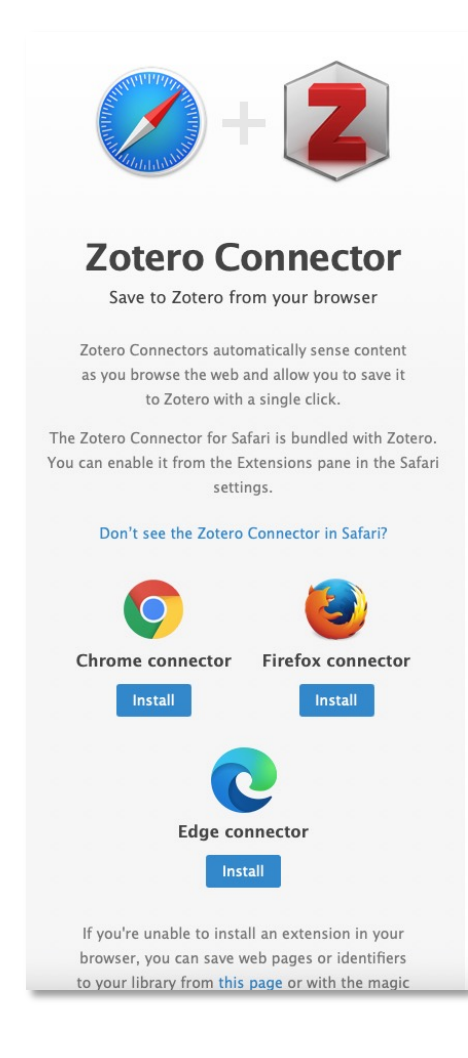

Installez [le mod](https://www.zotero.org/download/)ule complémentaire d navigateur Web

• Le « module complémentair de capturer les références que Web. Il est compatible avec Fir et Edge.

• Sur la page Download du sit Zotero Connector. Un nouveau dans votre navigateur, près de

**Icône du bouton** (l'image peut change selon le type de source citée).

#### Créez un compte Zotero en [ligne](https://carrefour.uquebec.ca/zotero/synchroniser-en-ligne)

**Avant d'utiliser Zotero, il est conseillé de configurer la synchronisation afin que vos références soient automatiquement sauvegardées en ligne. Cela vous permettra d'accéder à votre bibliothèque même lorsque vous n'avez pas votre ordinateur, de transférer votre bibliothèque si vous changez d'ordinateur et d'avoir une copie de externe.**

ZO

Home

- Pour créer un compte Zotero, allez à la page Register du site Zotero;
- Configurez ensuite la synchronisation en ligne de votre bibliothèque Zotero. Pour voir toutes les étapes de la synchronisation, cliquez sur le lien suivant : https://carrefour.uquebec.ca/zotero/synchroniser-en-ligne.

Configuration des préférences et du Connecteur Zotero

# Configuration des préférences

#### **Pour accéder au menu des préférences :**

- **Sur PC**, vous devez sélectionner le menu « Édition *»* puis l'onglet « Préférences ».
- **Sur Mac**, sélectionnez l'onglet Zotero dans la barre de menu puis sélectionnez l'onglet « Préférences ».

# Les 6 onglets du menu des préférences<br>1. Générales

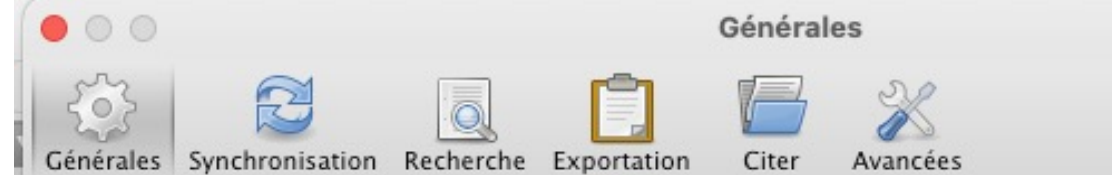

- 
- 2. Synchronisation
- 3. Recherche
- 4. Exportation
- 5. Citer
- 6. Avancées

# O[nglet](https://carrefour.uquebec.ca/zotero/utiliser-les-marqueurs-tags)  « Générales »

**Cet onglet vous permet de configurer :** 

- l'interface;
- la gestion des fichiers;
- les marqueurs (*tags*);
- la corbeille;
- les groupes.

À titre d'exemple, les options de « Gestion des fichiers » pourraient vous faire économiser de l'espace de stockage en désactivant certaines fonctionnalités.

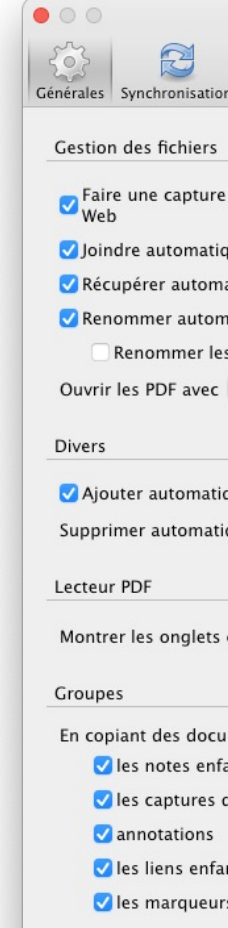

## Onglet « Synchronisation »

Cet onglet vous permet de configurer la synchronisation (à ce sujet, voir p. 7) avec votre compte Zotero. Si vous avez déjà créé un compte en ligne (sur la page Register du site Zotero), c'est à partir de cet onglet que vous pourrez vous connecter.

#### **Cela vous permettra de :**

- sauvegarder vos données et vos fichiers en ligne;
- travailler à distance;
- partager des références bibliographiques.

Pour configurer la synchronisation, inscrivez les identifiants de votre compte Zotero puis cliquez sur *Régler la synchronisation*.

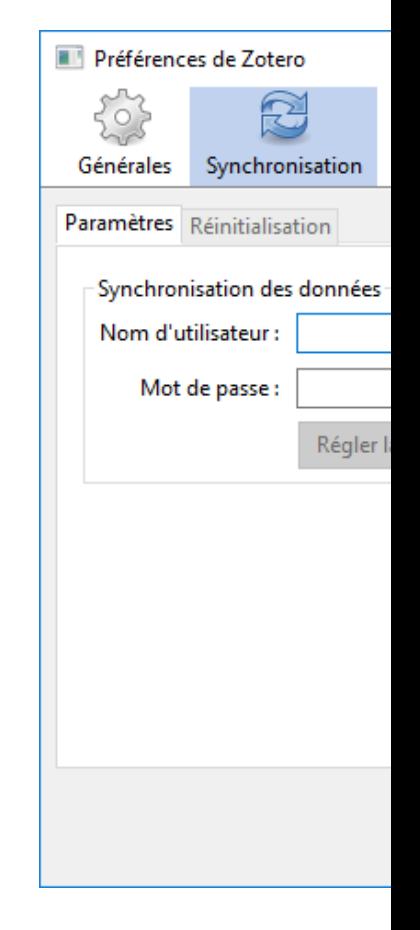

## Onglet « Synchro[nisation](https://www.zotero.org/storage) »

#### **Lorsque vous serez connecté, l'onglet ressemblera à ceci (image à droite).**

Synchron Nom d'u

Synchron

Synch Té

 $S$ ynch Zotero Té

En utilisant

- Les références bibliographiques de *Ma Bibliothèque* et des bibliothèques de groupe**\*** sont synchronisées avec votre compte Zotero en ligne sans limites d'espace. Vos fichiers joints (PDF, captures-écran, etc.) sont synchronisés par défaut avec *Zotero file Storage* qui a une limite de 300Mo.
- Si vous en avez besoin, il est possible de prendre un abonnement pour obtenir plus d'espace de stockage. Pour en savoir plus, consultez la page suivante : https://www.zotero.org/storage.

**\***Les bibliothèques de groupe sont indépendantes de votre bibliothèque personnelle. Elles vous permettent de gérer des références qui sont spécifiques à un groupe de recherche. Chaque personne qui a accès à la bibliothèque de groupe peut y modifier et y ajouter des références, des notes, des documents, etc., sans que cela n'affecte votre bibliothèque personnelle.

### Onglet « Recherche »

Cet onglet offre des fonctions avancées de reconstruction d'index du texte intégral. **Il est rare que ces fonctions soient nécessaires.**

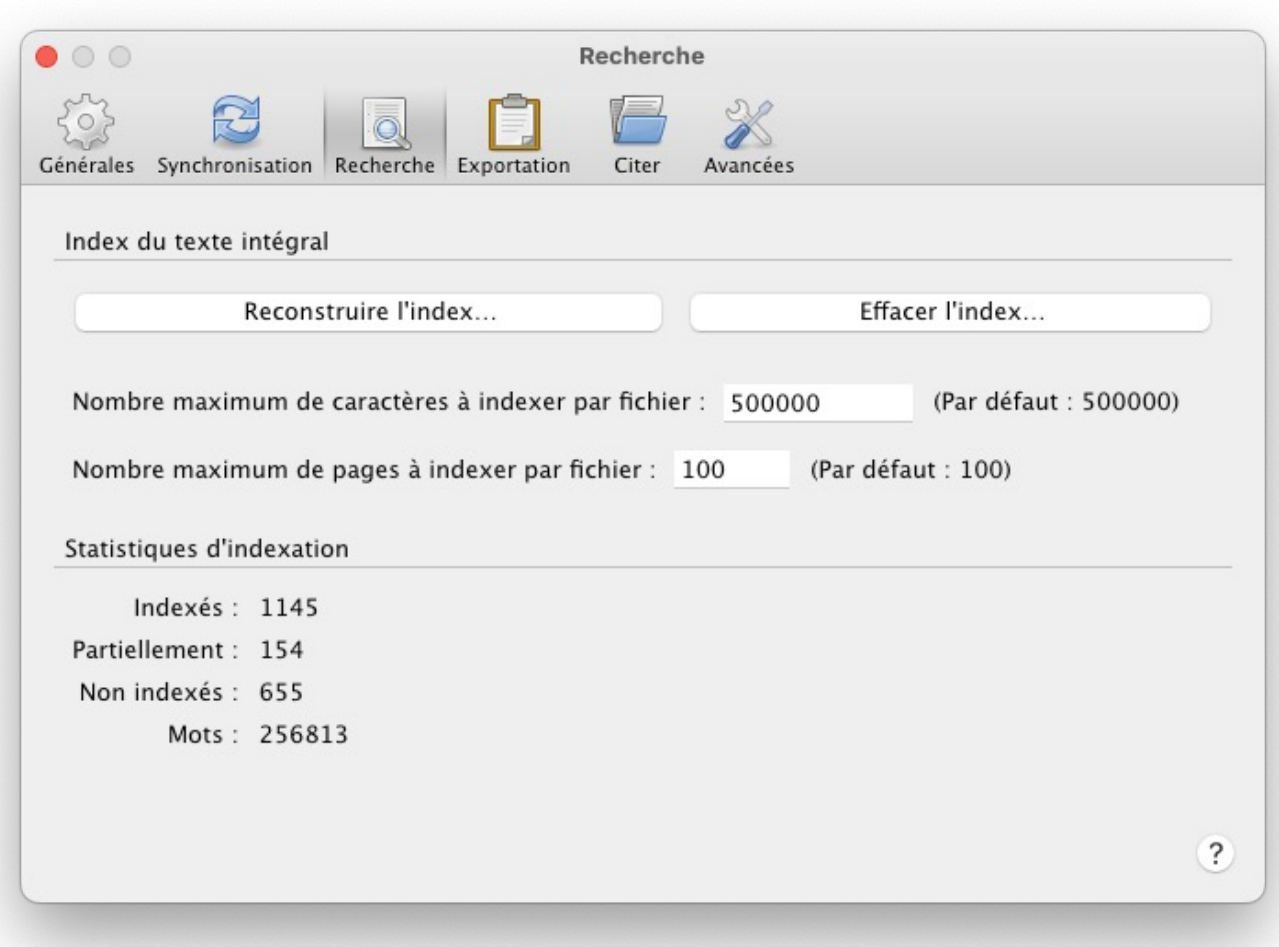

# Onglet « Exportation »

**Cet onglet permet entre autres de configurer le format bibliographique pour les copies rapides de références (vous pouvez cliquer sur un élément de votre bibliothèque Zotero et le glisser vers la zone de texte d'un autre logiciel pour produire une référence, ou extraire une note).**

**Dans le menu déroulant « Format pour les documents », vous pouvez sélectionner le style bibliographique de votre choix\*.**

**\***Le département des sciences humaines de l'UQTR a récemment créé son propre format de citation pour Zotero . La procédure pour l'ajouter est détaillée dans la prochaine diapositive.

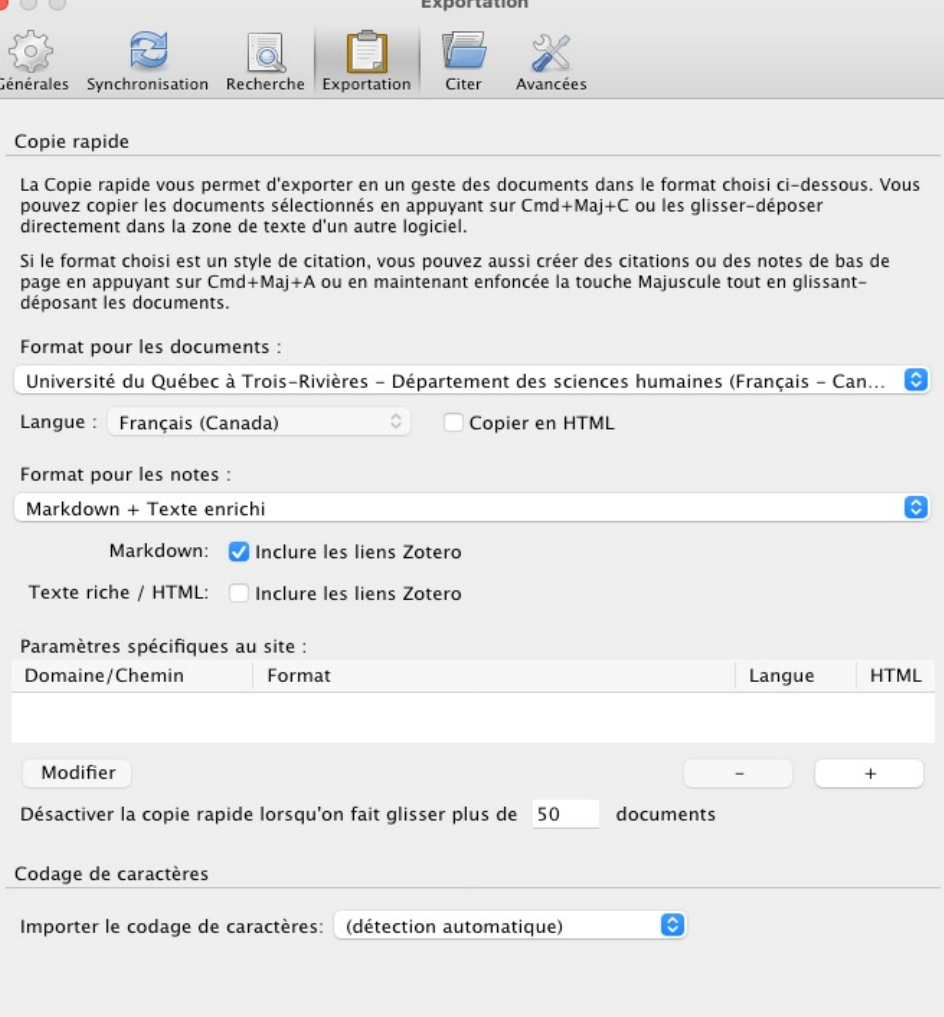

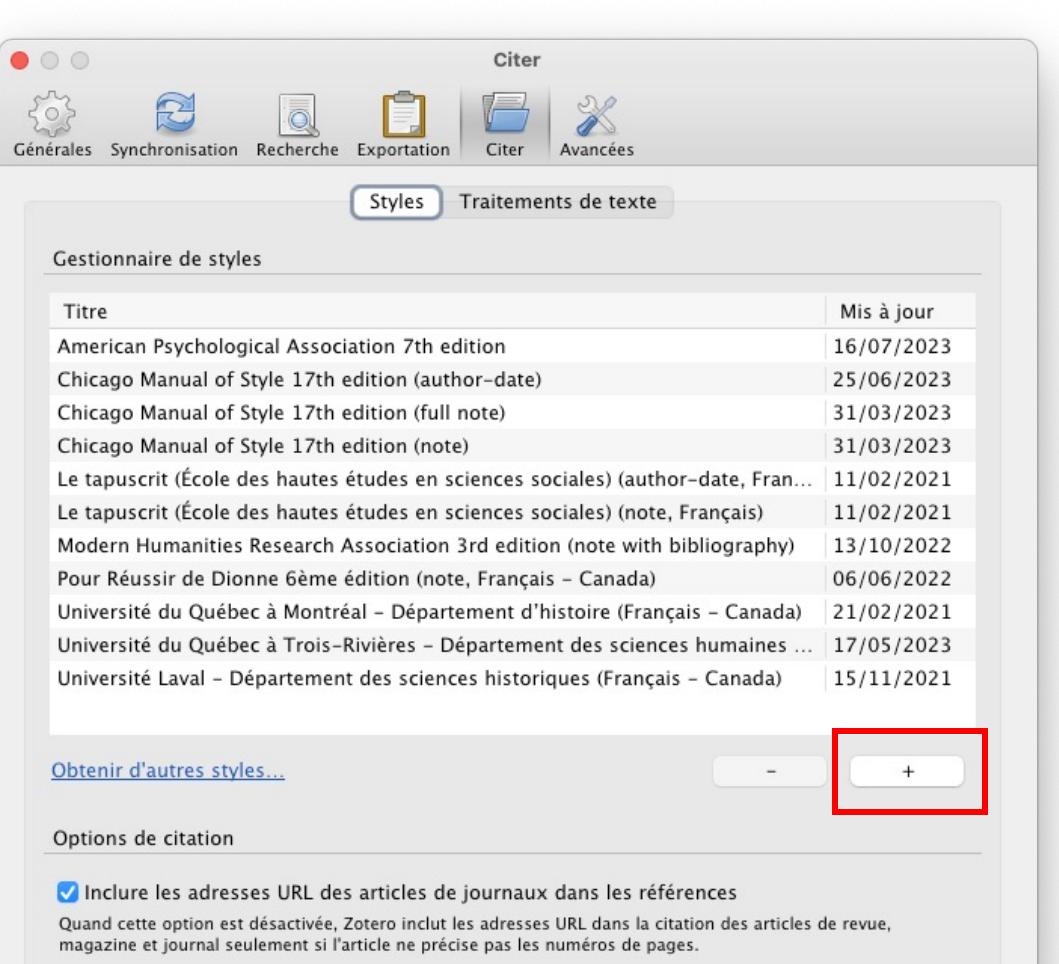

Outils

Éditeur de style Aperçu des styles

# Ong

#### Le sous-onglet « Styles » p

- voir les styles bibliogra
- obtenir de nouveaux st
- utiliser l'aperçu et l'édi

Le style bibliographique du cours d'approbation par l'éd bibliothèque de styles Zote l'ajouter manuellement en utiles » du site web du dépa

Cliquez ensuite sur le boute votre gestionnaire de styles.

# Onglet « Citer » (suite)

#### **Le sous-onglet « Traitement de texte » permet de :**

- installer (ou réinstaller pourquoi?) le module complémentaire pour Word ou LibreOffice;
- sélectionner la fenêtre classique en tant que fenêtre d'ajout de citation par défaut dans Word ou LibreOffice.

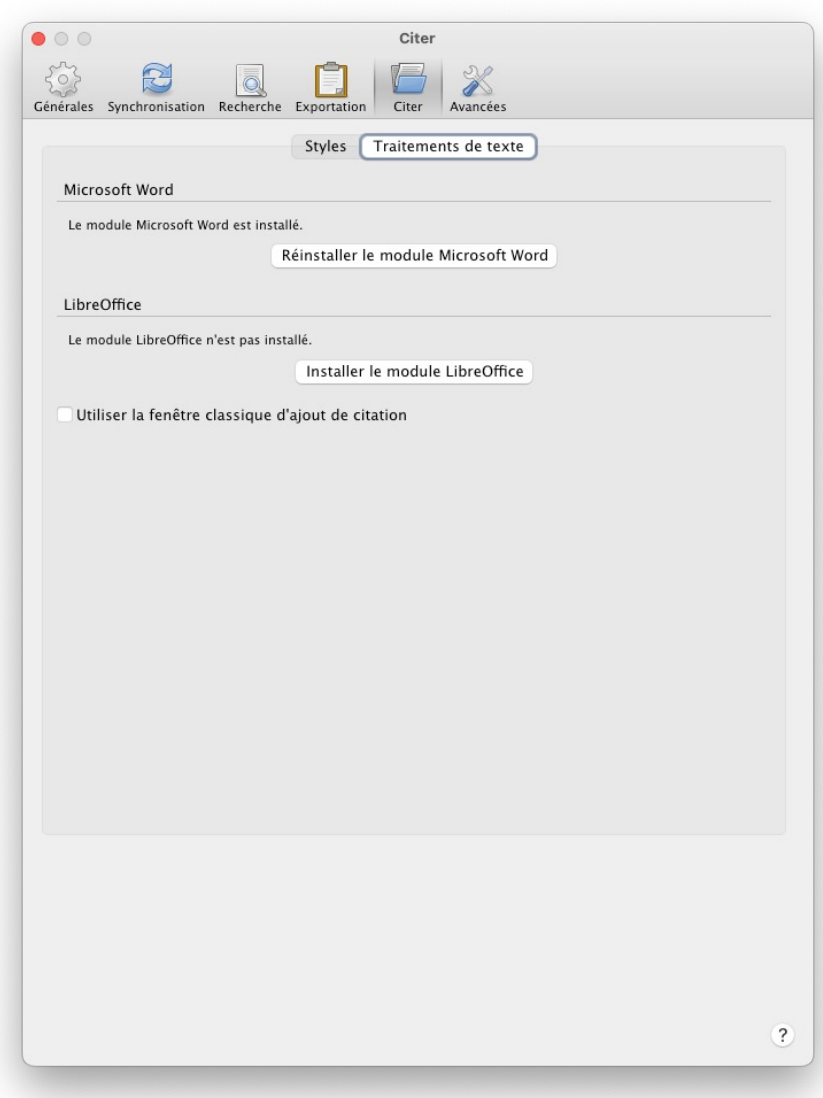

## [Onglet](https://uqtr.on.worldcat.org/atoztitles/link)  « Avancées »

#### **Le sous-onglet « Générales » vous permet de :**

- changer la langue de l'interface de Zotero.
- inscrire le résolveur de lien**\*** de votre université afin d'accéder aux documents via l'abonnement de votre bibliothèque. Pour l'UQTR l'adresse à saisir est: https://uqtr.on.worldcat.org/atoztitles/link.

**\***Les résolveurs de liens permettent d'accéder plus facilement aux articles et autres ressources numériques qui nécessites une connexion à votre identifiant universitaire à partir de la bibliothèque Zotero.

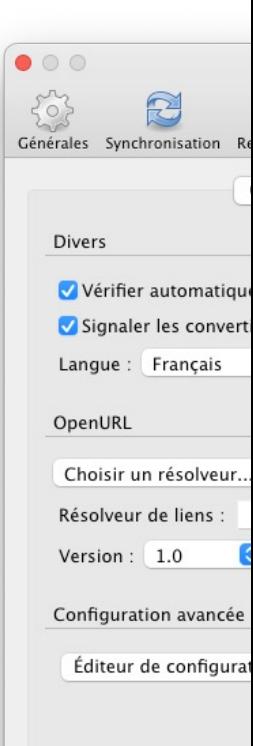

### Onglet « Avancées » (suite)

**Le sous-onglet « Fichiers et dossiers » permet d'accéder aux données Zotero stockées sur votre ordinateur ou de modifier leur emplacement.**

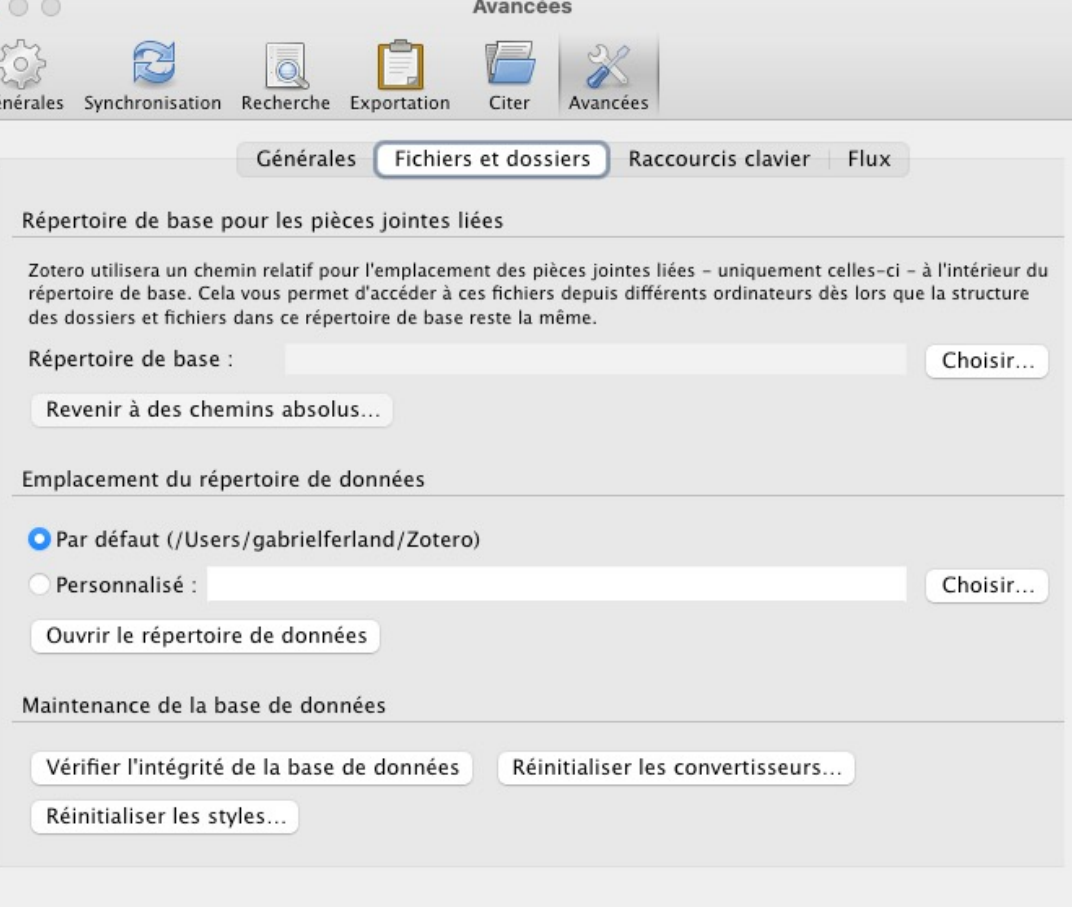

 $\overline{\mathcal{E}}$ 

### Onglet « Avancées » (suite)

**Le sous-onglet « Raccourcis clavier » vous permet de voir et de personnaliser les raccourcis clavier.**

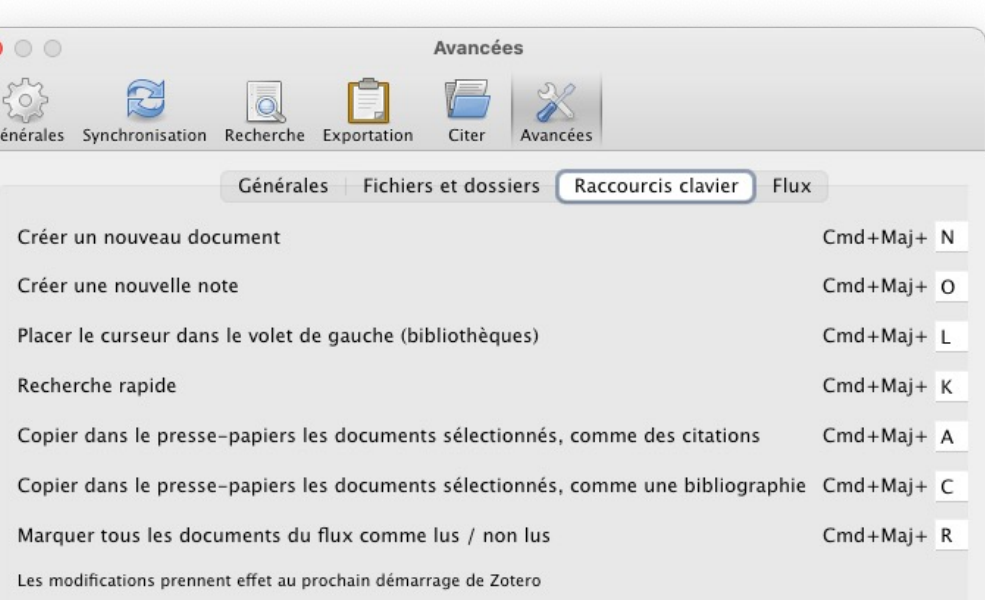

## [O](https://bibliotheque.uqac.ca/c.php?g=676692&p=4768479)[nglet](https://francoischarron.com/sur-le-web/trucs-conseils/quest-ce-que-les-flux-rss-et-comment-les-utiliser/K5yqzuX1TO/)  « [Avancées](https://francoischarron.com/sur-le-web/trucs-conseils/quest-ce-que-les-flux-rss-et-comment-les-utiliser/K5yqzuX1TO/) » (suite)

**Le sous-onglet « Flux » vous permet [de configurer la](https://infosphere.uqam.ca/rechercher-linformation/chercher-les-bases-specialisees/effectuer-une-veille-informationnelle/)  gestion de vos flux RSS.**

Pour en savoir plus à propos des flux RSS et de la veille informationnelle, consultez :

- https://bibliotheque.uqac.ca/c.php?g=676692&p=476 8479;
- https://francoischarron.com/sur-le-web/trucs-<br>
conseils/quest-ce-que-les-flux-rss-et-comment-lesutiliser/K5yqzuX1TO/;
- https://infosphere.uqam.ca/rechercher-<br>
linformation/chercher-les-bases-<br>
specialisees/effectuer-une-veille-informationnelle/.

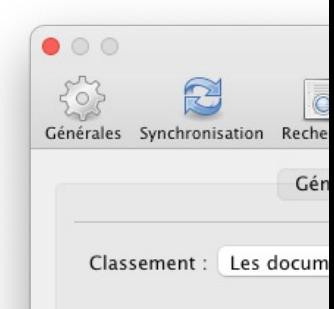

Paramètres par défaut des

Mettre à jour le flux toute Retirer les documents lus Retirer les documents nor

# Préférences du Connecteur Zotero

#### Pour accéder a **Zotero** (*Zotero*

- **Firefox : faite** Zotero > Pref
- **Chrome : fait**  $Zotero > Op<sub>i</sub>$
- **Edge** : faites Zotero > Opt
- Safari : clique Zotero > Pref

Pour tous les de https://carrefou les-preferences

# Se familiariser avec l'interface

### L'interface de Zotero est composée de trois sections :

À gauche, la liste des collections, les groupes de partage, la liste des flux et la fenêtre de sélection de marqueurs

Au centre, les références bibliographiques.

À droite, les détails de la référence sélectionnée, en plusieurs onglets : Info, Notes, Marqueurs, Connexe

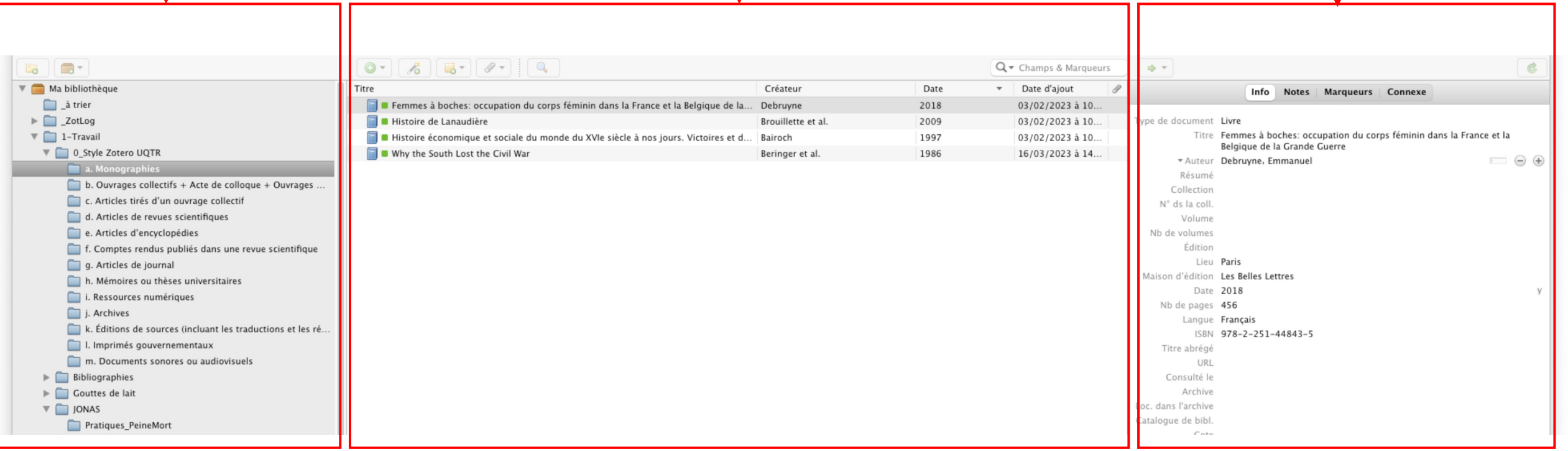

# La barre d'outils

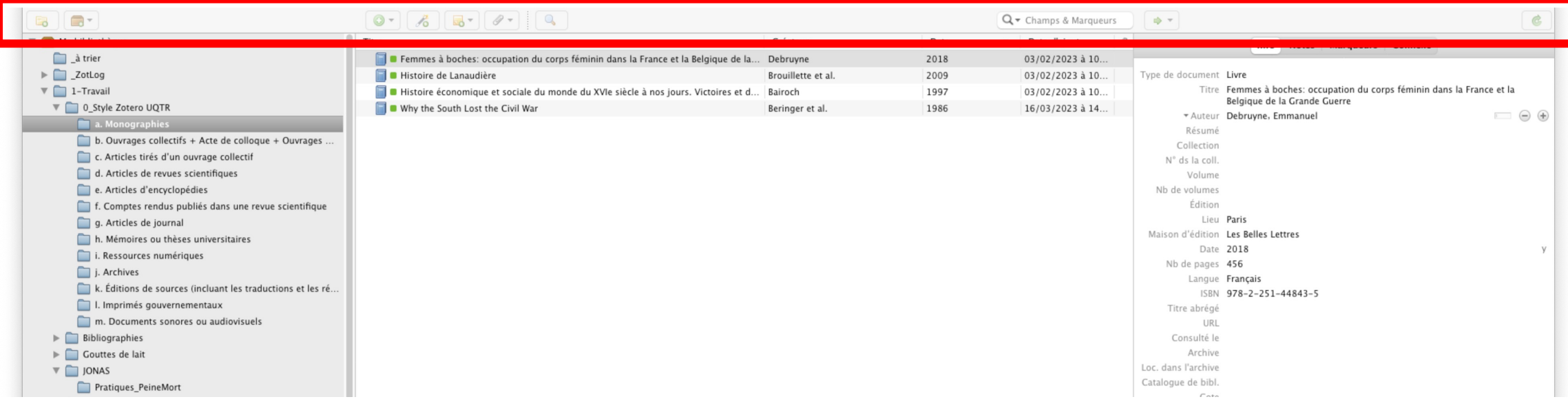

#### **Éléments de la barre d'outils :**

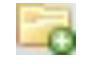

Nouvelle collection : pour classer ses documents

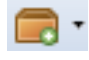

Nouveau groupe/Nouveau flux

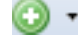

Nouveau document : ajout manuel  $\overline{\phantom{a}}$ 

Ajouter un document par son identifiant  $\sqrt{2}$ 

**Nouvelle note** 

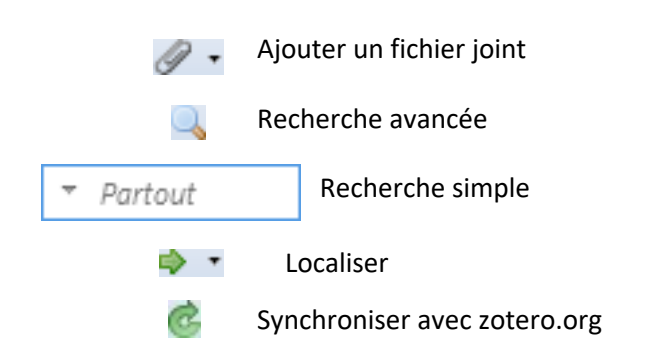

# Ajouter des références

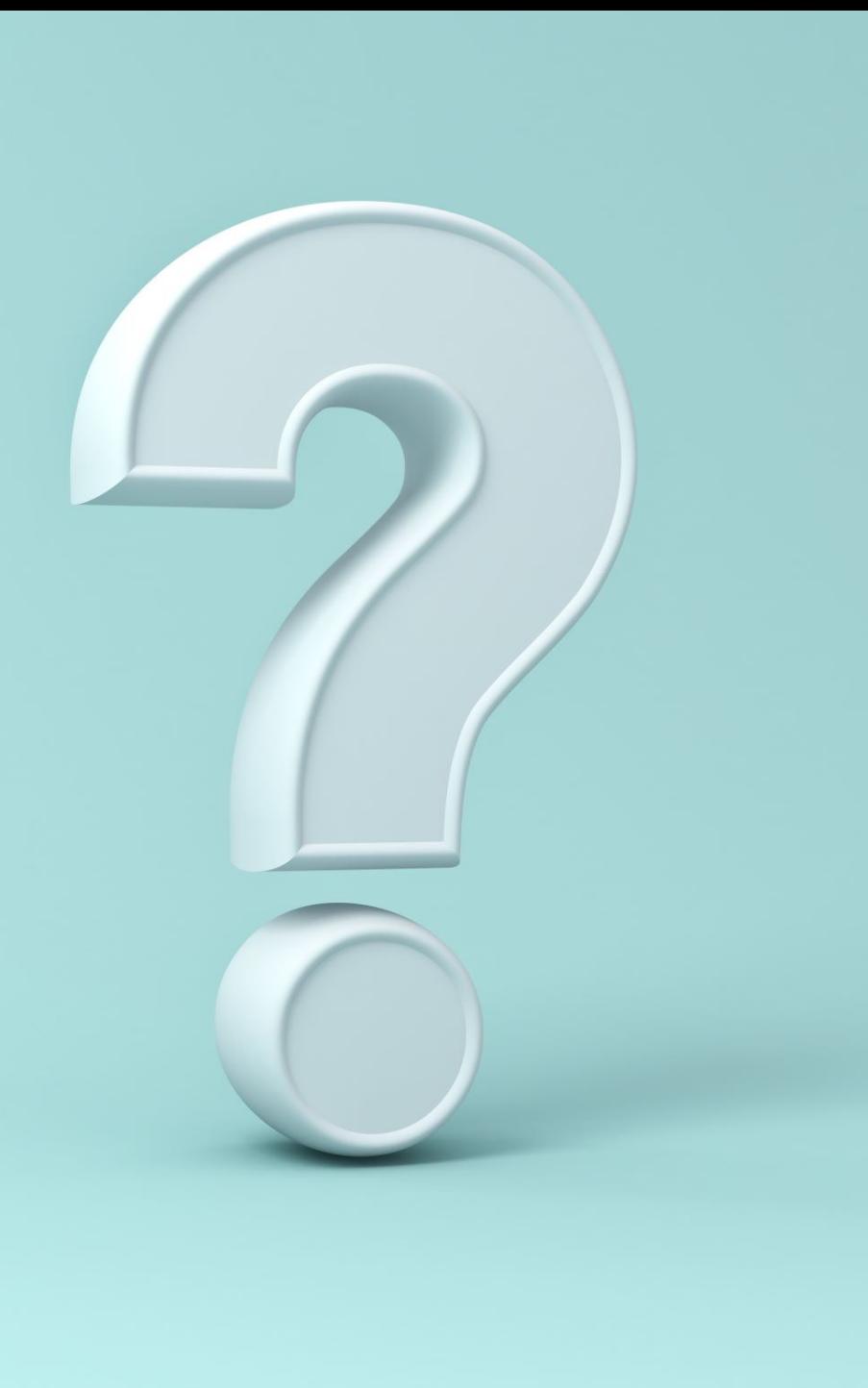

### Informations concernant l'ajout de références

- Il y a plusieurs façons d'ajouter des références dans Zotero, mais il est essentiel de bien connaître les différents champs à remplir pour être en mesure de vérifier et de « nettoyer » les nouvelles références, la méthode d'ajout manuelle est d'abord présentée.
- D'autres méthodes pour ajouter des références sont ensuite présentée et un hyperlien pour chacune d'elle est proposé dans la diapositive intitulée « Autres manières d'ajouter des références ».

### Ajouter une référence manuellement

#### **Prenons pour exemple l'ouvrage suivant :**

• DEBRUYNE, Emmanuel. *« Femmes à boches. » Occupation du corps féminin dans la France et la Belgique de la Grande Guerre*. Paris, Les Belles Lettres, 2018. 456p.

**Selon les normes du** *Guide pratique au premier cycle en histoire* **(p. 16), il s'agit d'une monographie. Il faut donc repérer les six éléments suivants :**

- 1. le nom et le prénom de l'autrice ou de l'auteur;
	- Emmanuel Debruyne.
- 2. le titre de l'ouvrage;
	- *« Femmes à boches. » Occupation du corps féminin dans la France et la Belgique de la Grande Guerre*.
- 3. le lieu d'édition;
	- Paris.
- 4. l'éditeur;
	- Les Belles Lettres.
- 5. l'année de publication;
	- 2018.
- 6. le nombre de pages.
	- 456p.

### Ajouter une référence manuellement

#### **Dans la barre d'outils :**

• Sélectionnez « Nouveau document »;

#### **Parmis les options affichées :**

• Sélectionnez « Livre ».

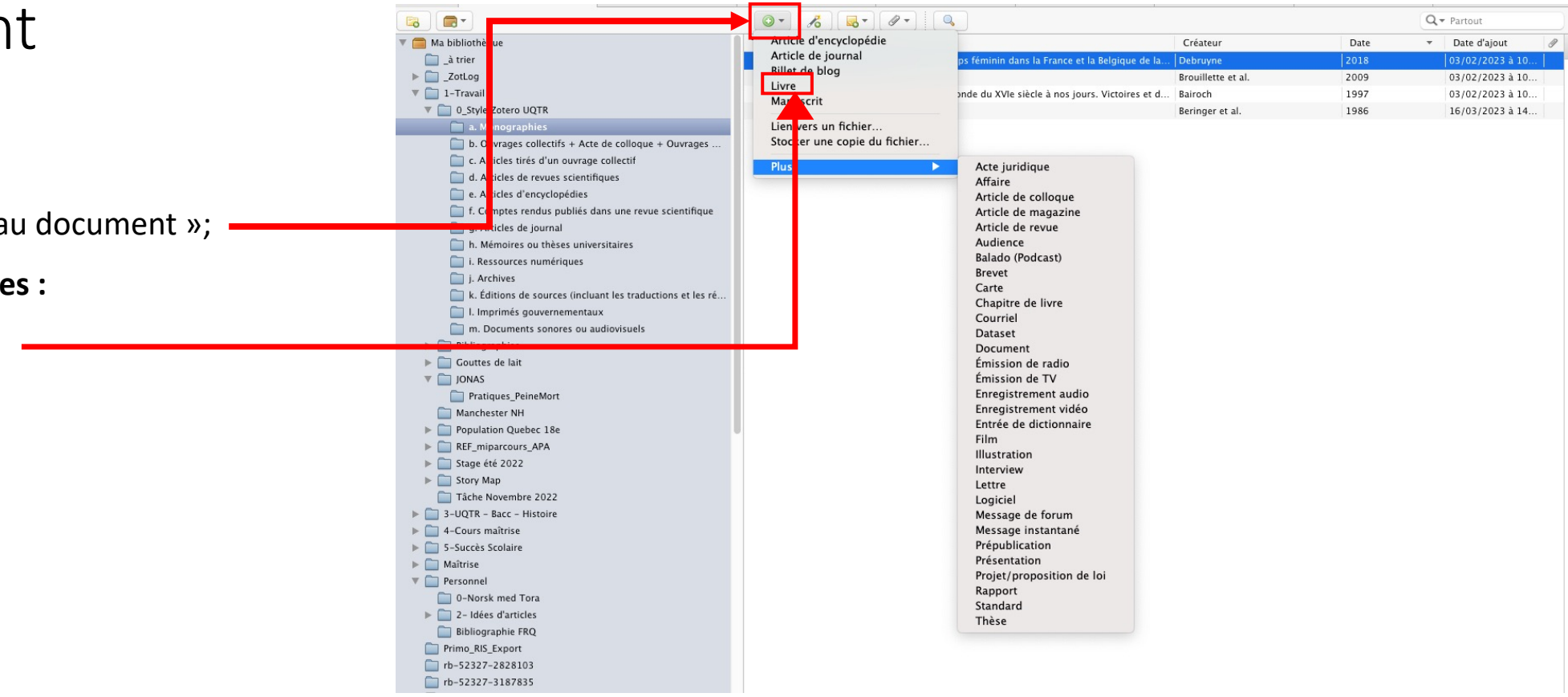

### Ajouter une référence manuellement

**Dans la section « Info » (à droite de l'interface), remplissez les champs suivants :**

- Titre;
- Auteur;
- Lieu;
- Maison d'édition;
- Date;
- Nb de pages.

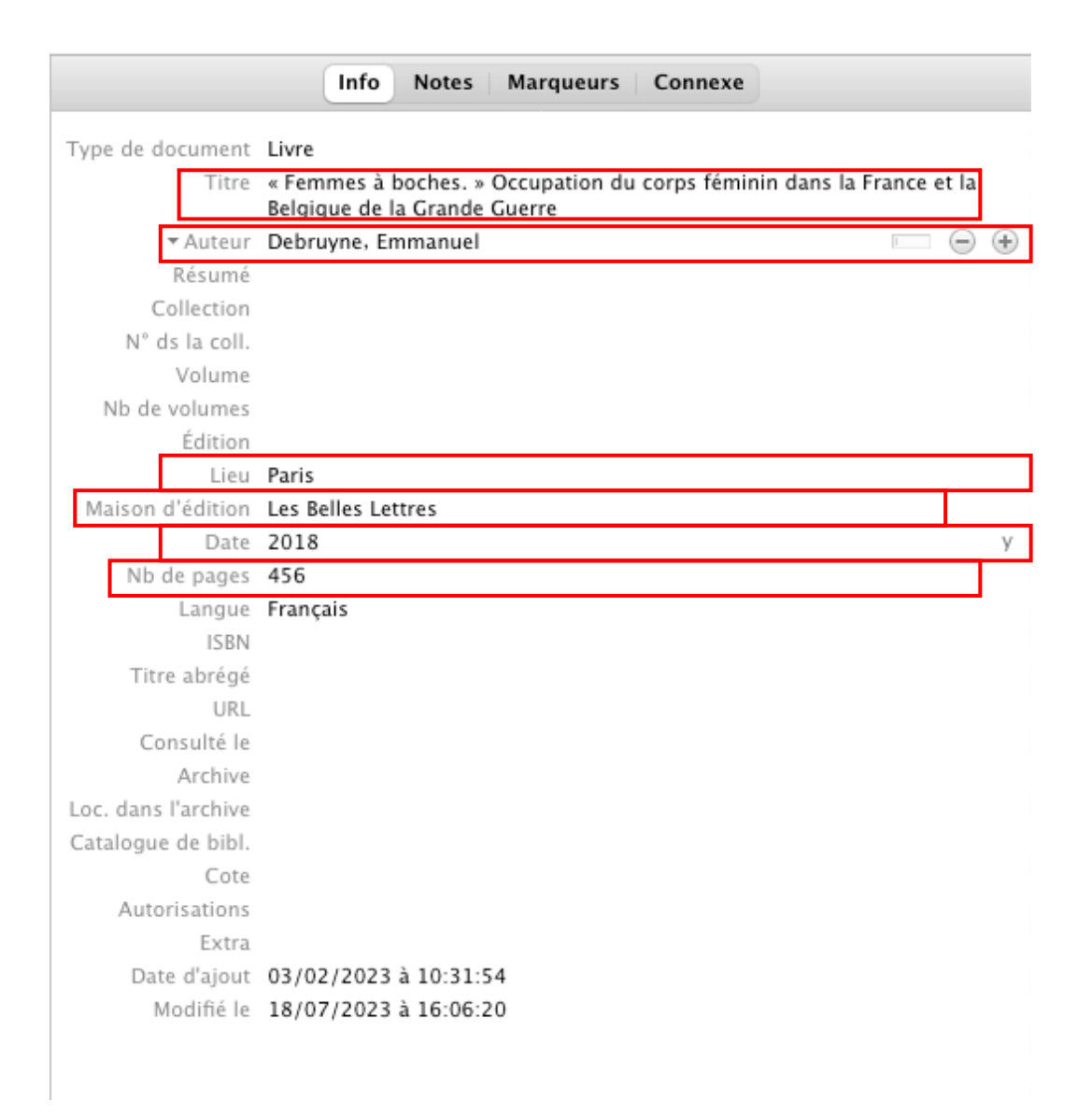

# Ajouter des références à partir d'Internet

- Si vous êtes débutan autre logiciel de gest est préférable de ma de plusieurs types de lorsque vous serez p voudrez probableme ajoutant les référenc d'Internet.
- Pour ce faire, vous de *Connecteur Zotero* .

## Ajouter des références à partir d'Internet

**Lorsque le Connecteur Zotero est installé, une nouvelle icône apparaîtra dans l'interface de votre navigateur (les captures d'écran proviennent d'un Mac, le visuel pourrait donc être différent sur PC).**

#### **Dans Chrome :**

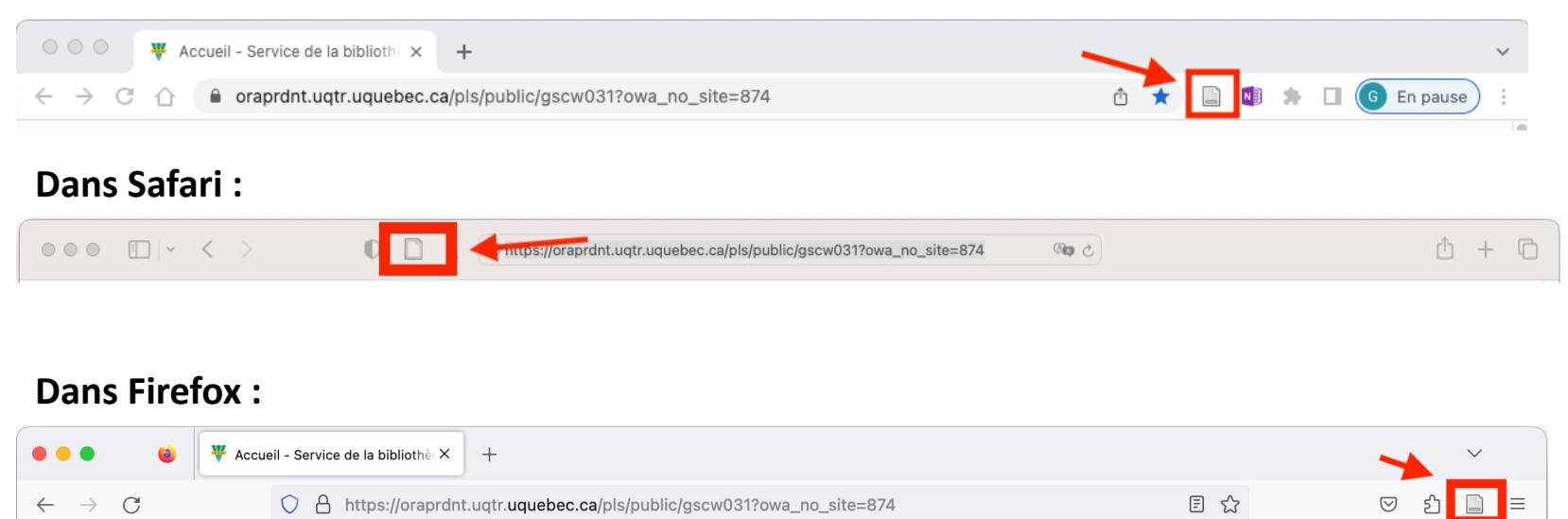

### Ajouter des références à partir d'Internet

**Maintenant, allez sur le site web de la bibliothèque de l'UQTR.**

#### **Dans l'outil de recherche** *Sofia***, cherchez l'ouvrage suivant :**

• BROUILLETTE, Normand, Pierre LANTHIER et Jocelyn MORNEAU. *Histoire de Lanaudière*. Québec, Presses de l'Université Laval, 2009. 831p. (coll. « Les régions du Québec »).

**Puis cliquez sur l'icône du connecteur Zotero (encadré rouge sur l'image).**

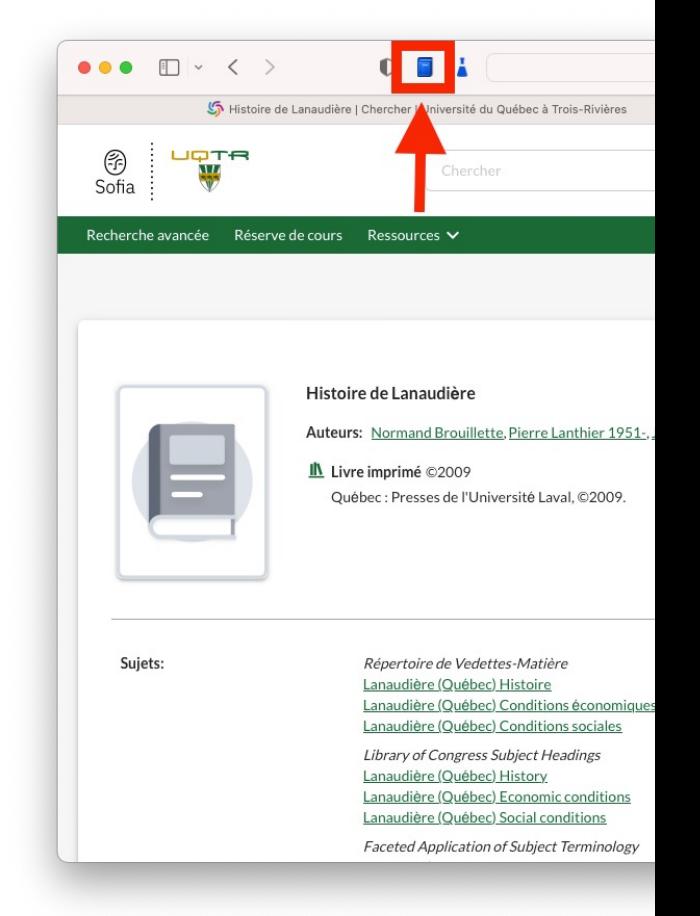

# [Autres manières d'ajo](https://carrefour.uquebec.ca/zotero/importer-des-fichiers-pdf)uter de

#### D'autres méthodes existent pour ajouter des référence **savoir plus à ce sujet, cliquez sur l'un de ces hyperliens :**

- Capturer une référence à partir d'un identifiant;
- Importer des références à partir d'un fichier RIS;
- Importer des références depuis un autre logiciel;
- Extraire les métadonnées d'un fichier PDF.

# Vérifier et corriger ses références

### Vérification et correction (nettoyage)

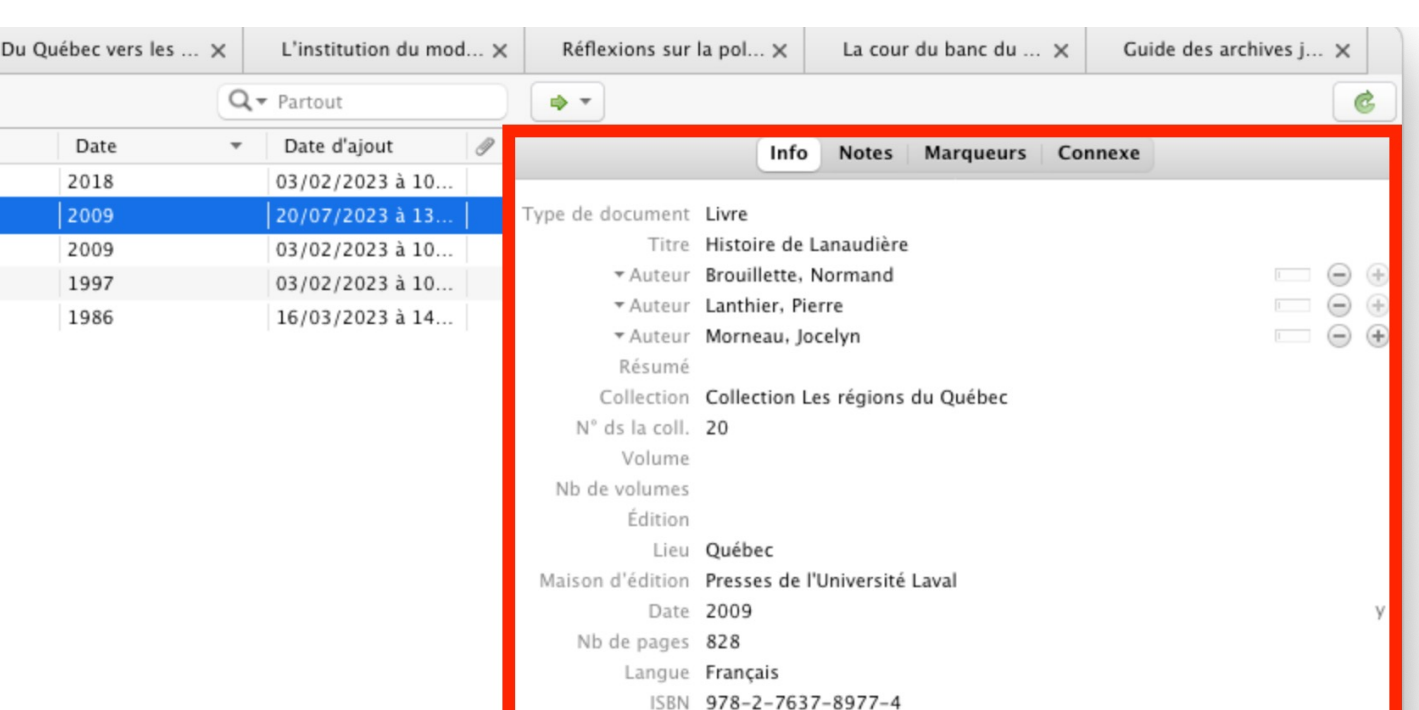

Catalogue de bibl. WorldCat Discovery Service

Date d'ajout 20/07/2023 à 13:14:37 Modifié le 20/07/2023 à 13:14:37

Extra Section: 828 pages : illustrations, cartes ; 23 cm

Titre abrégé URL Consulté le Archive

Cote Autorisations

Loc. dans l'archive

- Après avoir importé une référence dans Zotero, il faut s'assurer que toutes les informations sont correctes. C'est ce qu'on appelle le « nettoyage ».
- Sur l'image de droite, vous pouvez voir le résultat de l'importation de l'ouvrage *Histoire de Lanaudière* à partir de l'outil *Sofia*.
- Il est essentiel de vérifier les références importées depuis internet, car il peut manquer certaines informations ou y avoir des erreurs.

### Vérification et correction (nettoyage)

### **Dans cet exemple, il faut modifier les champs suivants :**

Du Québec vers le

**Collection** 

• Effacer le mot « Collection »

 $N<sup>o</sup>$  ds la coll.

• Supprimer ce champs

Nb de pages

• Remplacer par « 831 »

Catalogue de la bibl.

• Supprimer ce champ

#### Extra

• Supprimer ce champ

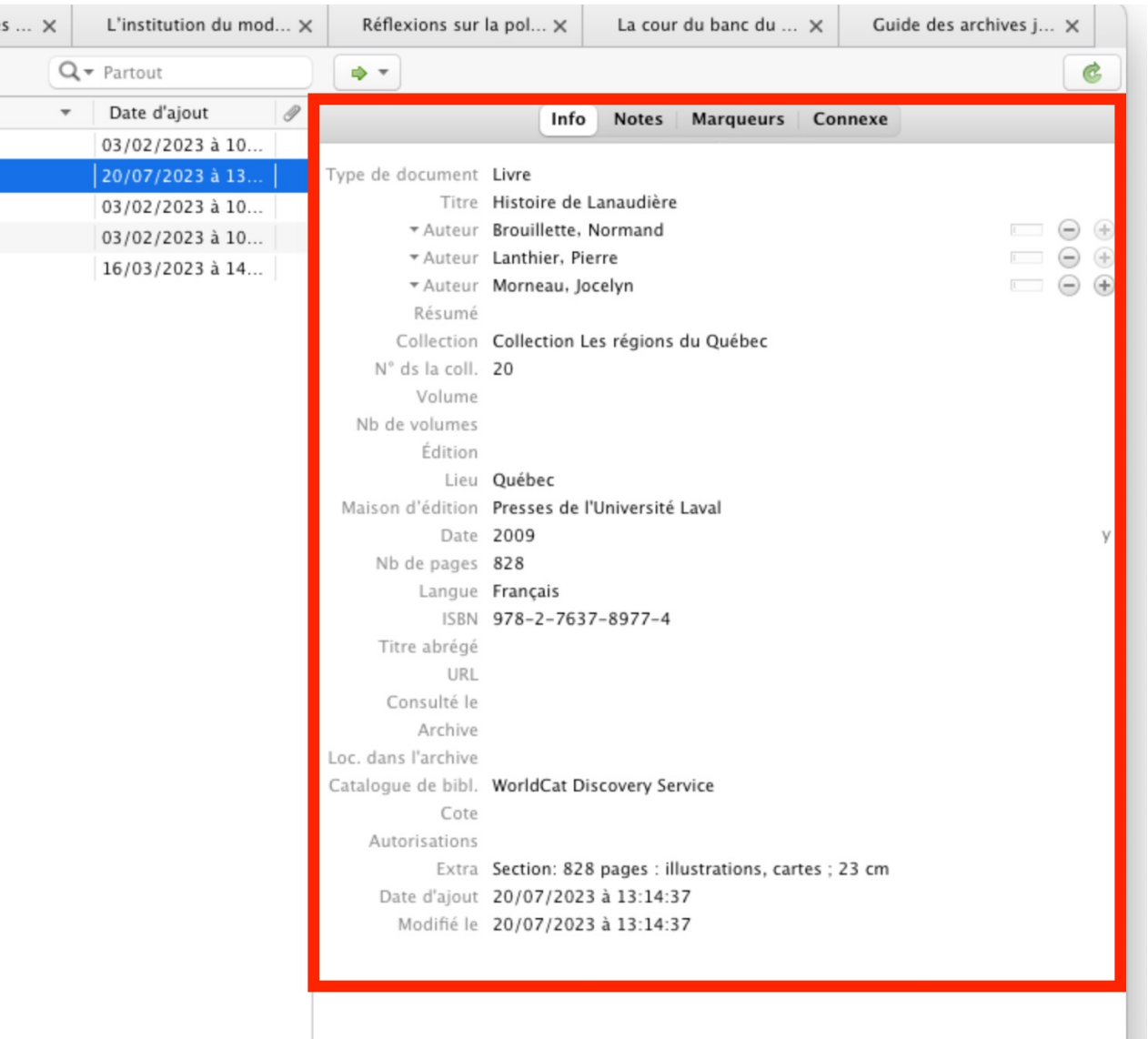

## Vérification et correction (nettoyage)

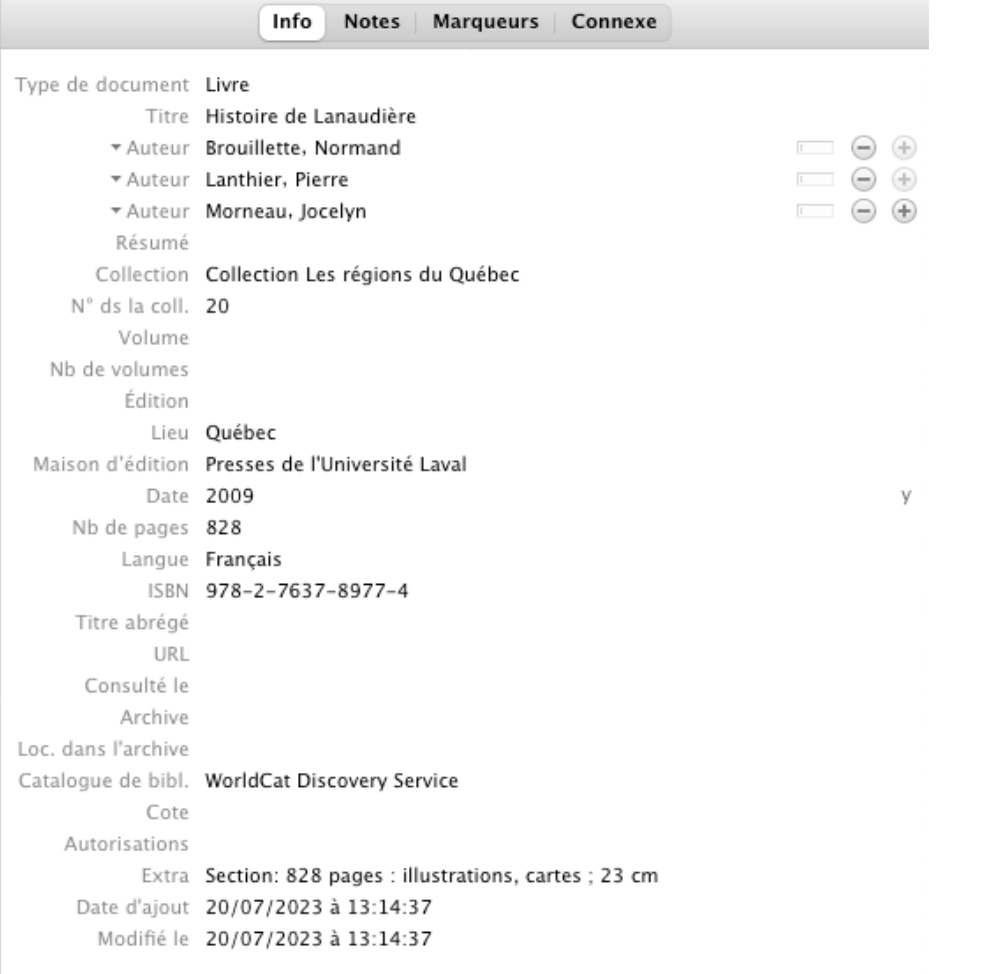

#### **Avant le nettoyage : Après le nettoyage :**

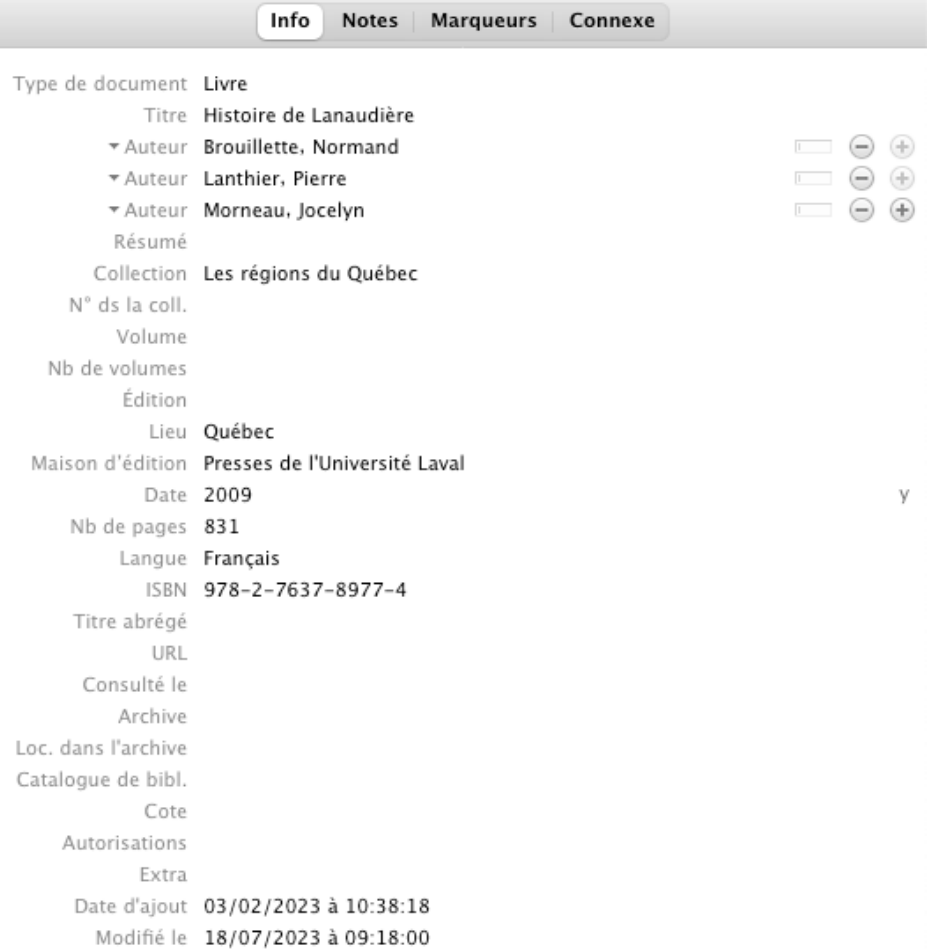

# <span id="page-38-0"></span>Insérer des références

### Pour insérer une référence en note de bas de page (à partir de Zotero)

**Faites un clique-droit sur la référence que vous voulez citer et sélectionnez « Créer une bibliographie à partir du document… ».**

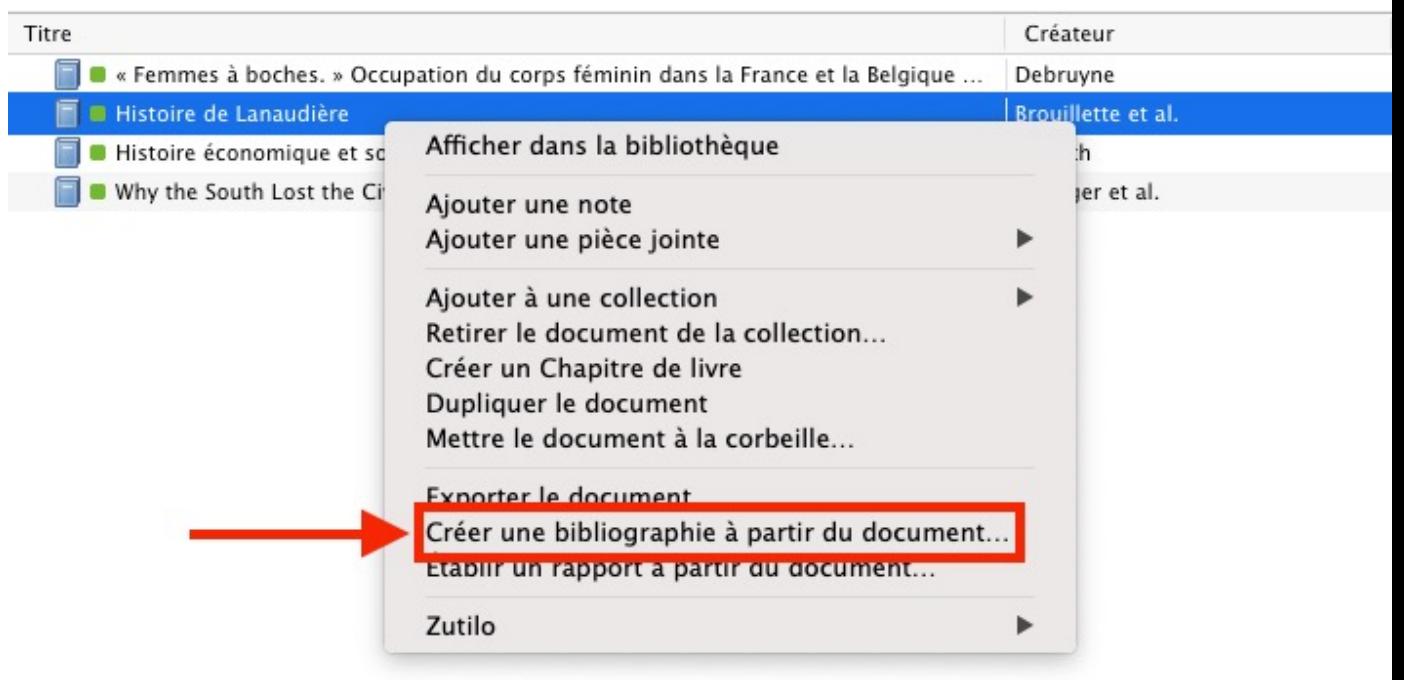

# Pour insérer une référence en note de bas de page (à partir de Zotero)

- Sélectionnez le bon style de citation.
- Pour le mode de création, sélectionnez : « Notes ».
- Pour la méthode de création, sélectionnez : « Copier dans le presse-papiers ».
- Ensuite, vous devez simplement « Coller » la référence dans votre note en bas de page.
- Enfin, assurez-vous que votre référence respecte les normes exigées dans le guide et assurez-vous d'ajouter la ou les page(s) citées.

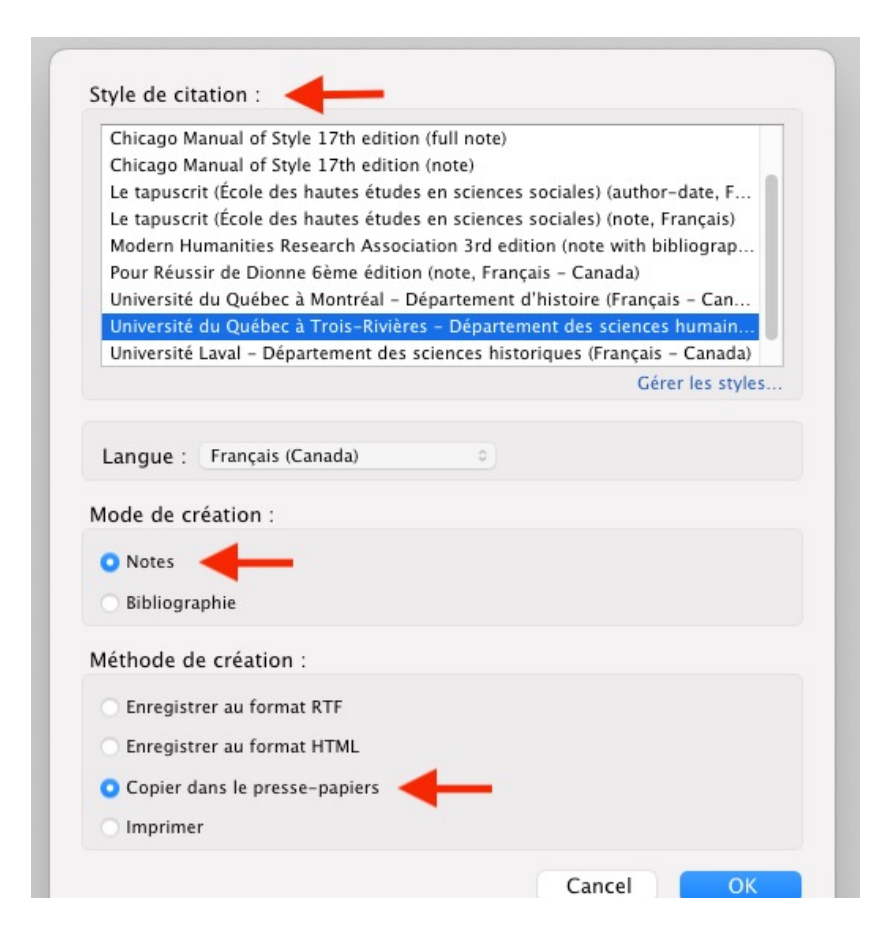

Document Preference

Co Unlink Citations

Dessin

Add/Edit

Add/Edit

Création Révision

Zotero

Acrobat Q Dites-le-nous

#### 1.1. Première sous-section

Lorem ipsum dolor sit amet, consectetuer adipiscing elit. Maecenas porttitor congue massa. Fusce posuere, magna sed pulvinar ultricies, purus lectus malesuada libero, sit amet commodo magna eros quis urna. Nunc viverra imperdiet enim. Fusce est. Vivamus a tellus. Pellentesque habitant morbi tristique senectus et netus et malesuada fames ac turpis egestas. Proin pharetra nonummy pede. Mauris et orci.

Document1

Affichage

Aenean nec lorem. In porttitor. Donec laoreet nonummy augue. Suspendisse dui purus, scelerisque at, vulputate vitae, pretium mattis, nunc. Mauris eget neque at sem venenatis eleifend. Ut nonummy

Lorem ipsum dolor sit amet, consectetuer adipiscing elit. Maecenas porttitor congue massa. Fusce posuere, magna sed pulvinar ultricies, purus lectus malesuada libero, sit amet commodo magna eros quis urna. Nunc viverra imperdiet enim. Fusce est. Vivamus a tellus. Pellentesque habitant morbi tristique senectus et netus et malesuada fames ac turpis egestas. Proin pharetra nonummy pede. Mauris et orci.

Aenean nec lorem. In porttitor. Donec laoreet nonummy augue. Suspendisse dui purus, scelerisque at, vulputate vitae, pretium mattis, nunc. Mauris eget neque at sem venenatis eleifend. Ut nonummy

#### Page 4 sur 7 886 mots  $\Box$  Français (Canada)  $\Box$  Accessibilité : vérification terminée

 $\Box$  Focus

#### est possible d'insérer une référence directement à partir du logiciel de<br>
a la contraitement de texte Word.<br>
El partir de la contraite de la contraite de la contraite de la contraite de la contraite de la contraite de **traitement de texte Word.**

• Après avoir installé le logiciel Zotero, un module (*plug-in*) s'ajoutera à Word et vous verrez apparaître un onglet « Zotero » (encadrés rouges sur l'image de droite).

# Insérer une référence en note de bas de page (à partir de

### Pour insérer une référence en note de bas de page (à partir de Word)

#### **Pour que ça fonctionne, assurez-vous d'abord que Zotero est ouvert. Ensuite :**

- 1. Placez le curseur à l'endroit où vous souhaitez faire apparaître votre appel de note;
- 2. Dans l'onglet « Zotero », cliquez sur *Add/Edit Citation* .

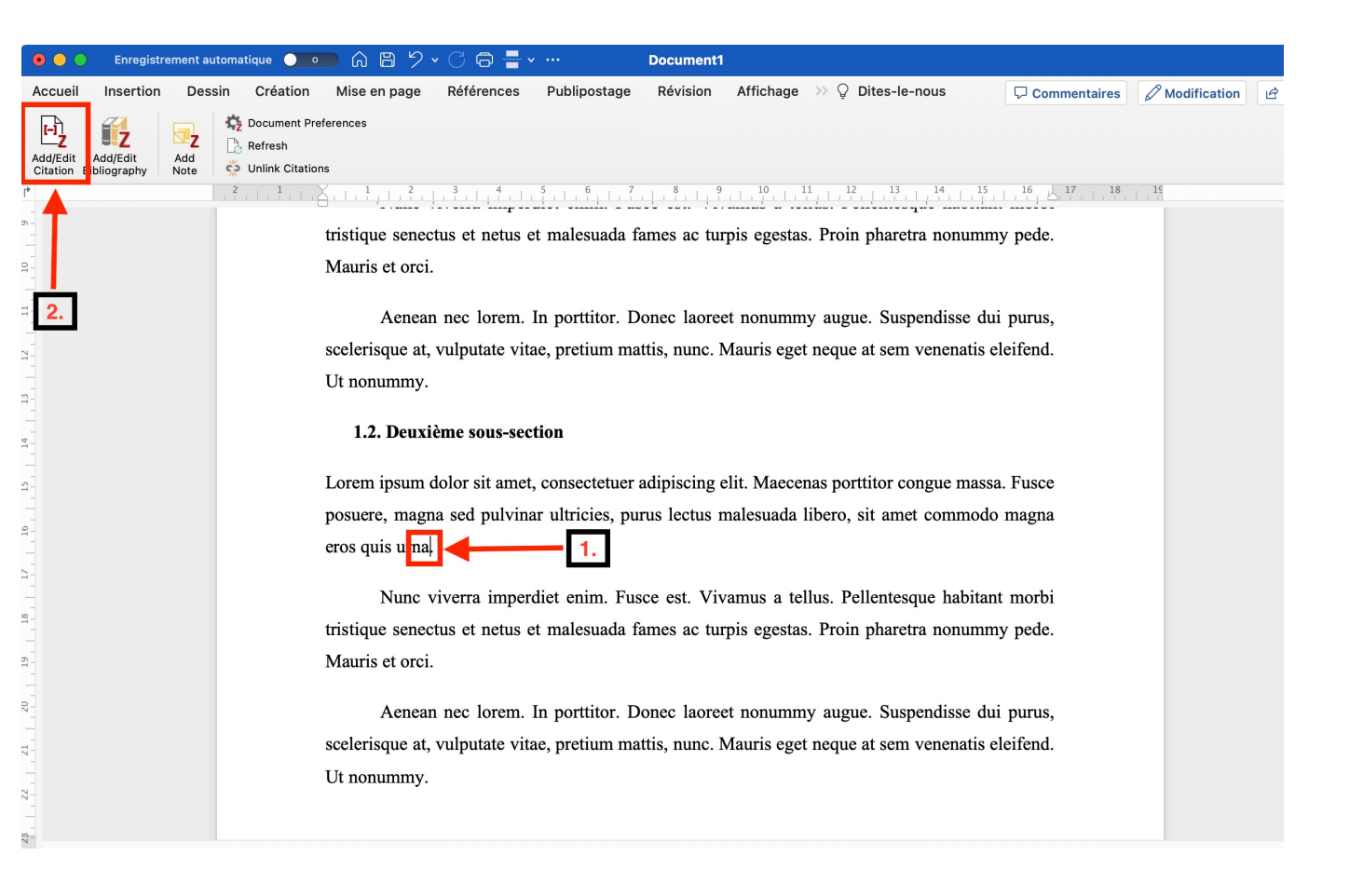

#### Pour insérer une référence en note de bas de page (à partir de Word)

- **Une fenêtre de recherche apparaîtra.**
- **Cliquez sur le « Z » rouge (logo de Zotero).**

#### $\frac{2}{12}$  ,  $\frac{1}{12}$  ,  $\frac{1}{12}$  ,  $\frac{1}{12}$  ,  $\frac{2}{12}$  ,  $\frac{3}{12}$  ,  $\frac{1}{12}$  ,  $\frac{1}{12}$  ,  $\frac{5}{12}$  ,  $\frac{6}{12}$  ,  $\frac{7}{12}$  ,  $\frac{3}{12}$  ,  $\frac{1}{12}$  ,  $\frac{1}{12}$  ,  $\frac{1}{12}$  ,  $\frac{1}{12}$  ,  $\frac{1}{12}$  ,

tristique senectus et netus et malesuada fames ac turpis egestas. Proin pharetra nonummy pede. Mauris et orci.

Aenean nec lorem. In porttitor. Donec laoreet nonummy augue. Suspendisse dui purus, scelerisque at, vulputate vitae, pretium mattis, nunc. Mauris eget neque at sem venenatis eleifend. Ut nonummy.

1.2. Deuxième sous-section

 $\mathbb{Z}$ posuere, magna seu purvinar untreres, purus rectus maresuada noero, sit amet commodo magna eros quis urna.

Nunc viverra imperdiet enim. Fusce est. Vivamus a tellus. Pellentesque habitant morbi tristique senectus et netus et malesuada fames ac turpis egestas. Proin pharetra nonummy pede. Mauris et orci.

Aenean nec lorem. In porttitor. Donec laoreet nonummy augue. Suspendisse dui purus, scelerisque at, vulputate vitae, pretium mattis, nunc. Mauris eget neque at sem venenatis eleifend. Ut nonummy.

### 1.2. Deuxième sous-section

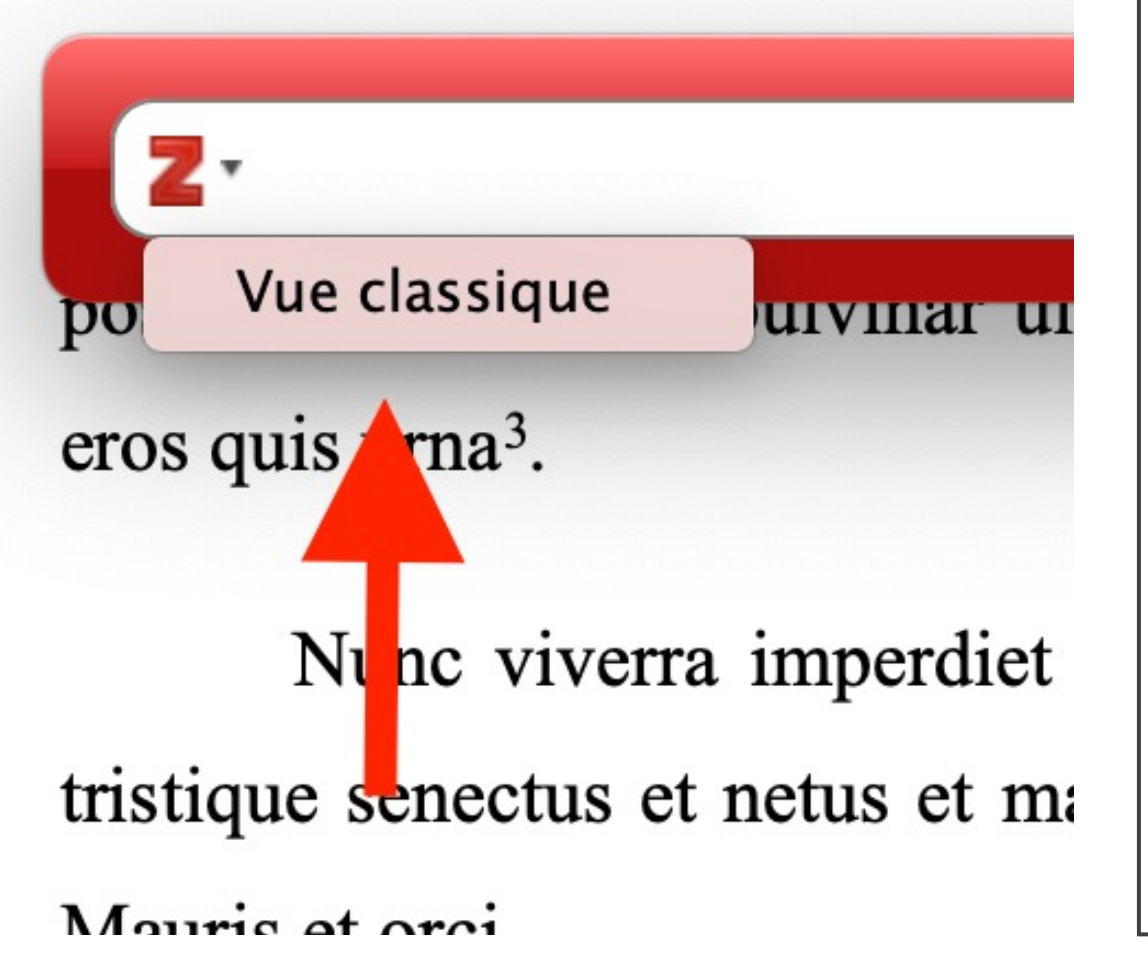

Pour insérer une référence en note de bas de page (à partir de Word)

**Choisissez l'option « Vue classique ».**

### Pour insérer une référence en note de bas de page (à partir de Word)

**Sélectionnez la bonne référence.** 

**S'il y a lieu, saisissez la (ou les) page(s) appropriée(s).**

**Cliquez sur « OK ».**

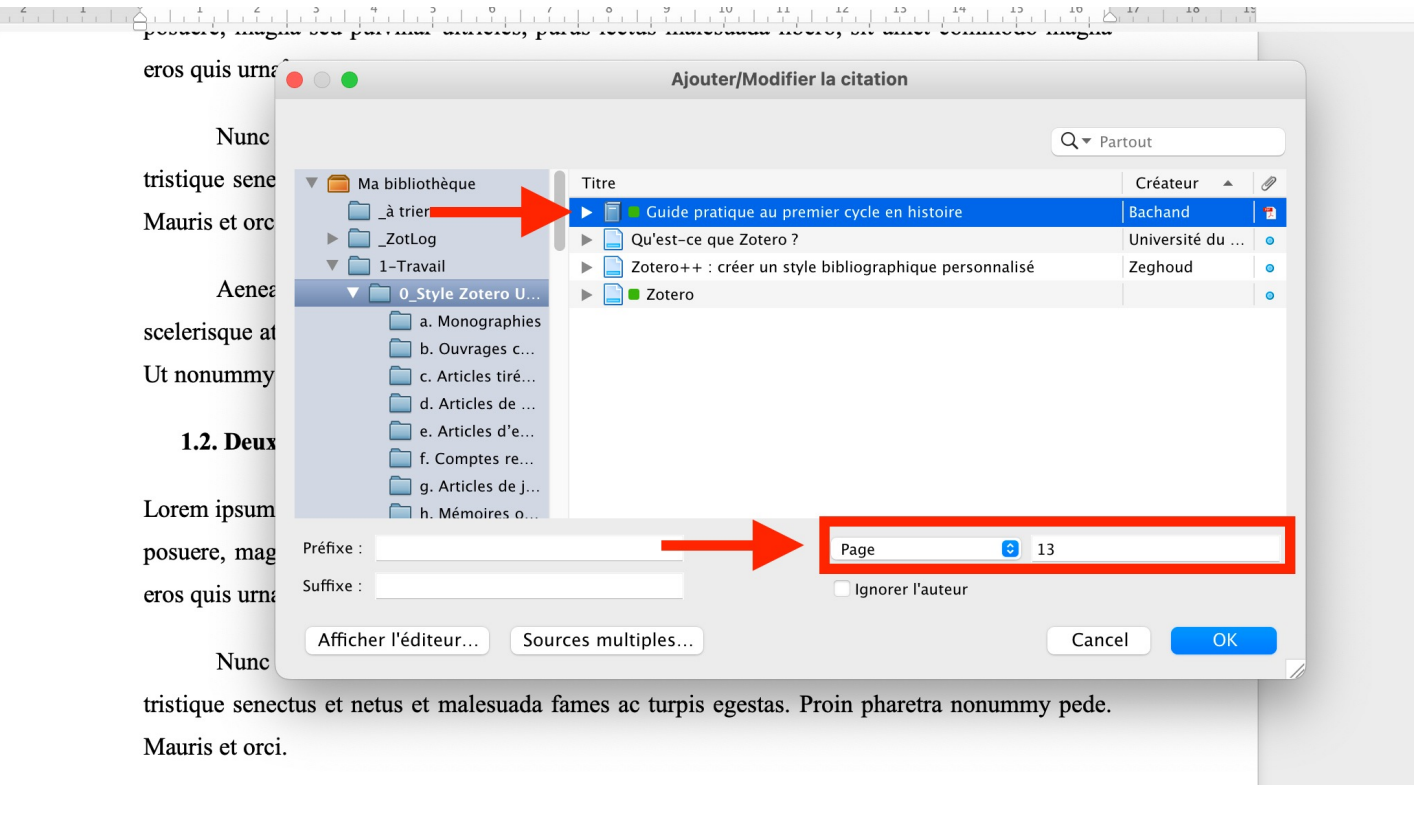

#### Pour insérer une référence en note de [bas de page \(à partir d](https://carrefour.uquebec.ca/zotero/inserer-des-references-dans-le-texte)e [Word\)](https://carrefour.uquebec.ca/zotero/modifier-des-references-dans-le-texte)

• **Assurez-vous que la référence respecte les normes du guide. Et pourquoi il y aurait un décalage si le style a été intégré?**

• Pour plus de détails sur l'ajout et la modification de notes/références à partir de Word, consultez :

- Insérer des références dans le texte (Carrefour Zotero);
- Modifier des références dans le texte.

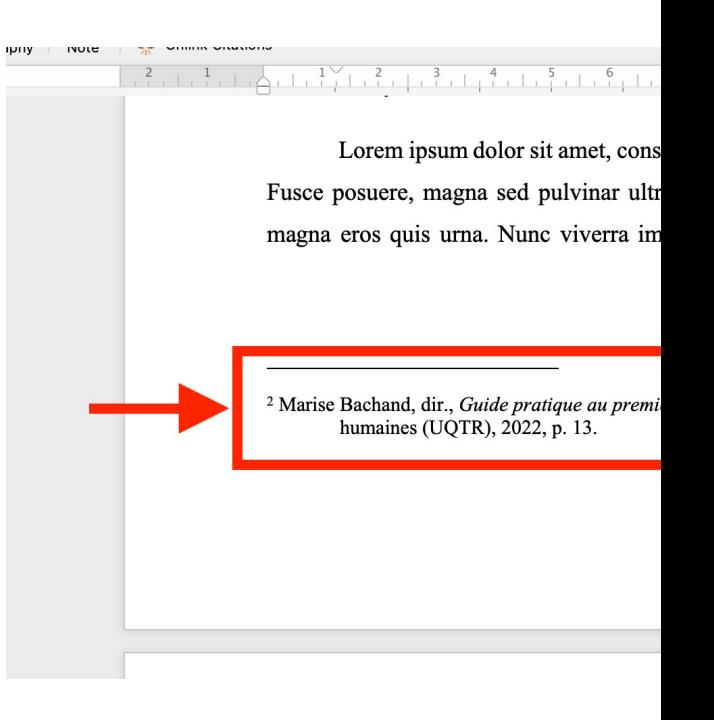

Insérer des références manuellement en bibliographie (à partir de Zotero)

- **La procédure est la même que pour une citation en bas de page, sauf pour les points suivants :**
- Sélectionnez le mode de création « Bibliographie ».
- « Collez » la ou les référence(s) dans la section bibliographie de votre document.
- Assurez-vous que votre bibliographie respecte les normes exigées dans le *Guide*  (voir p. 15-21).

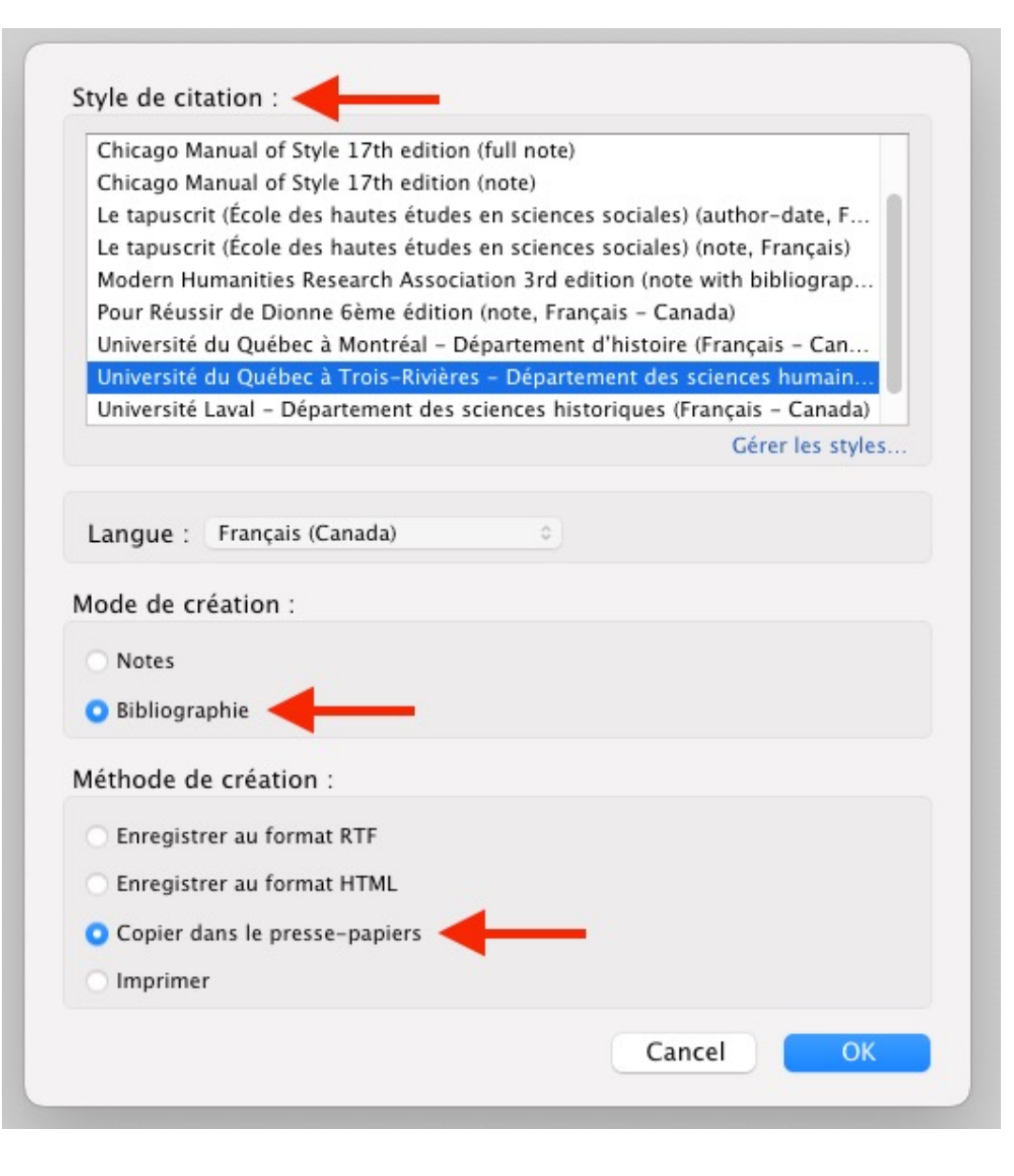

Créer une bibliographie dynamique dans Word à l'aide de Zotero

**Si vous avez intégré vos références avec le module (***plug-in***) Zotero directement dans le logiciel Word, vous pourrez créer une bibliographie dynamique\* à partir de l'onglet « Zotero » dans l'interface de Word.**

• Pour créer votre bibliographie dynamique, allez à la section bibliographie de votre document et cliquez sur l'icône « *Add/Edit Bibliography* ».

**\***Avec la bibliographie dynamique, Zotero met votre bibliographie à jour automatiquement en fonction des citations que vous ajoutez dans votre texte. C'est très pratique pour s'assurer de ne pas oublier une référence !

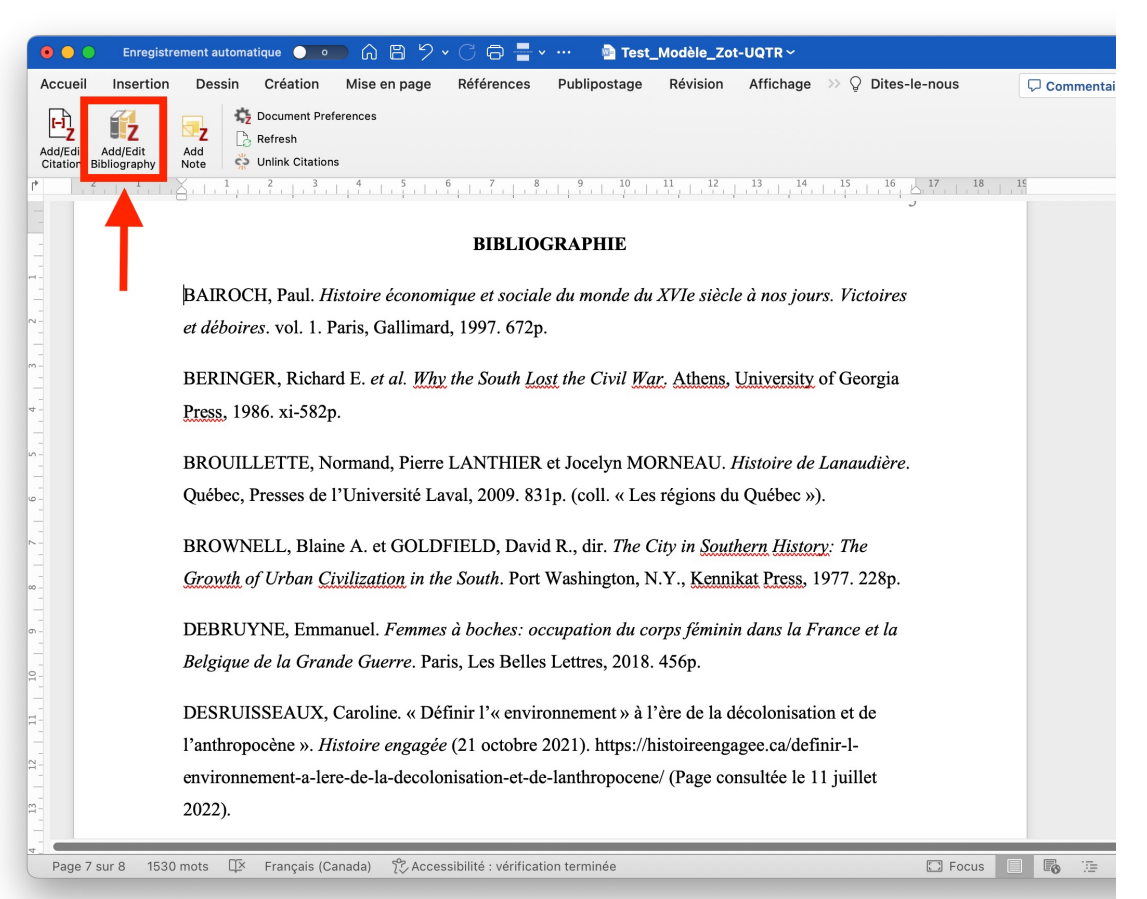

### Créer une bibliographie dynamique dans Word à l'aide de Zotero

#### **\*ATTENTION\* :**

**La mise en forme des références bibliographiques ne sera pas conforme aux exigences du Guide du département.**

**Pour que vos références soient conformes, vous devrez utiliser le modèle Word créé par le Département (cliquez sur ce lien pour télécharger le modèle). Lorsque vous aurez intégré ce modèle dans Word, suivez les étapes suivantes :**

- 1. Sélectionnez toute votre bibliographie, sauf le titre, dans votre document;
- 2. Cliquez sur l'onglet « Volet Styles » dans l'interface de Word;
- 3. Appliquez le style « Références en bibliographie ».

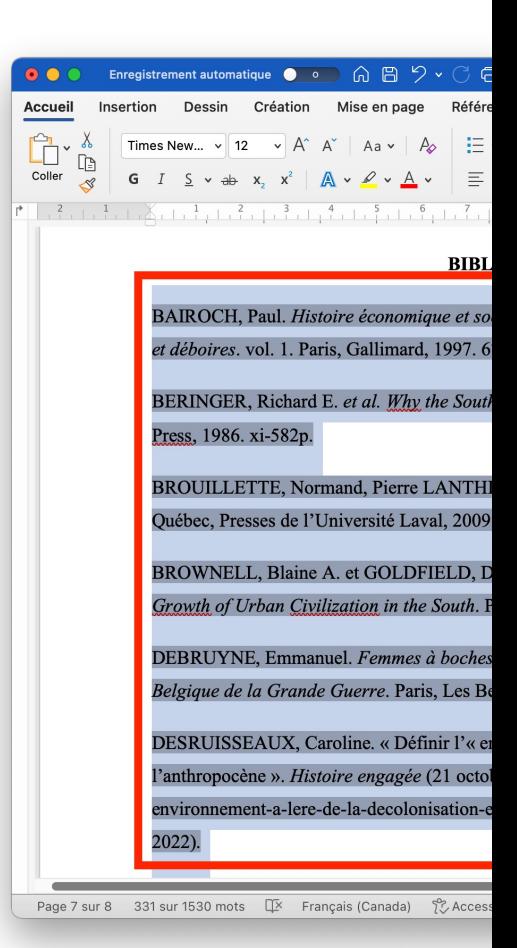

### Mise en forme de la bibliographie

#### **Avant : Après :**

#### **BIBLIOGRAPHIE**

BAIROCH, Paul. Histoire économique et sociale du monde du XVIe siècle à nos jours. Victoires et déboires. vol. 1. Paris, Gallimard, 1997. 672p.

BERINGER, Richard E. et al. Why the South Lost the Civil War. Athens, University of Georgia Press, 1986. xi-582p.

BROUILLETTE, Normand, Pierre LANTHIER et Jocelyn MORNEAU. Histoire de Lanaudière. Québec, Presses de l'Université Laval, 2009. 831p. (coll. « Les régions du Québec »).

BROWNELL, Blaine A. et GOLDFIELD, David R., dir. The City in Southern History: The Growth of Urban Civilization in the South. Port Washington, N.Y., Kennikat Press, 1977. 228p.

DEBRUYNE, Emmanuel. Femmes à boches: occupation du corps féminin dans la France et la Belgique de la Grande Guerre. Paris, Les Belles Lettres, 2018. 456p.

DESRUISSEAUX, Caroline. « Définir l'« environnement » à l'ère de la décolonisation et de l'anthropocène ». Histoire engagée (21 octobre 2021). https://histoireengagee.ca/definir-lenvironnement-a-lere-de-la-decolonisation-et-de-lanthropocene/ (Page consultée le 11 juillet  $2022$ ).

#### <u>ngebegbeelde belegde gleefte digebegbeelde belgebegde groot van</u> **BIBLIOGRAPHIE**

- BAIROCH, Paul. Histoire économique et sociale du monde du XVIe siècle à nos jours. Victoires et déboires. vol. 1. Paris, Gallimard, 1997. 672p.
- BERINGER, Richard E. et al. Why the South Lost the Civil War. Athens, University of Georgia Press, 1986. xi-582p.
- BROUILLETTE, Normand, Pierre LANTHIER et Jocelyn MORNEAU. Histoire de Lanaudière. Québec, Presses de l'Université Laval, 2009. 831p. (coll. « Les régions du Québec »).
- BROWNELL, Blaine A. et GOLDFIELD, David R., dir. The City in Southern History: The Growth of Urban Civilization in the South. Port Washington, N.Y., Kennikat Press, 1977. 228p.
- DEBRUYNE, Emmanuel. Femmes à boches: occupation du corps féminin dans la France et la Belgique de la Grande Guerre. Paris, Les Belles Lettres, 2018. 456p.
- DESRUISSEAUX, Caroline. « Définir l'« environnement » à l'ère de la décolonisation et de l'anthropocène ». Histoire engagée (21 octobre 2021). https://histoireengagee.ca/definir-lenvironmement-a-lere-de-la-decolonisation-et-de-lanthropocene/ (Page consultée le 11 juillet 2022).
- DOUGLASS, Frederick. Mémoires d'un esclave. trad. par Normand BAILLARGEON et Chantal SANTERREMontréal, Lux, 2007. xxiii-204p.
- GOERG, Odile. « Les femmes paradoxales en Afrique : omniprésence sociale et invisibilité historique en France ». Anne-Marie Sohn et Françoise Thélamon, dir. L'Histoire sans les femmes est-elle possible? Paris, Perrin, 1997: 115-127p.

### <span id="page-51-0"></span>Gestion et références

Pour en savoir plus à  $r$ éférences dans Wor

- https://carrefo des-references
- https://carrefo des-references
- https://carrefo bibliographie.

### [Liens utiles](https://carrefour.uquebec.ca/zotero/faq)

#### **[Pour bien débuter avec Zotero](https://carrefour.uquebec.ca/zotero/se-familiariser-avec-linterface-de-zotero) :**

- [Qu](https://youtube.com/playlist?list=PLNFxwCXnjSoroqinLJ-k-8AP6oTa0cQ2D)'[est-ce que Zotero ?](https://youtube.com/playlist?list=PLNFxwCXnjSoroqinLJ-k-8AP6oTa0cQ2D)
- [Installer et configurer Zotero](https://uottawa.libguides.com/comment_utiliser_zotero/accueil) :
	- o [Installer Zotero](https://uottawa.libguides.com/comment_utiliser_zotero/accueil)
	- o Configurer les préférences de Zotero
	- o [Configurer les préférences du Connecte](https://boiteaoutils.info/category/tutoriels/zotero/)ur Zotero
- Vérifier et corriger ses références
- Foire aux questions (FAQ)
- Se familiariser avec l'interface de Zotero
- Initiation à l'outil Zotero
- Tutoriel de la chaîne YouTube DocToBib
- Guide très complet avec texte et vidéos (préparé par l'Université d'Ottawa)
- La boîte à outils des historien.ne.s

#### **Pour aller plus loin a**

- Les modules d'exter
- [Personnaliser](https://carrefour.uquebec.ca/zotero/partager-ses-references-en-utilisant-les-groupes) l'afficl
- **Créer des collection**
- **Utiliser les [marqueurs](https://zotero.hypotheses.org/)**
- Annoter ses référen
- **Gérer les PDF et les**
- Rechercher dans sa
- Éliminer les doublor
- Lier des éléments en
- Partager ses référen
- Trucs et astuces Zote
- Le blog Zotero franc
- **Documentation Zote**

# RÉFÉRENCES

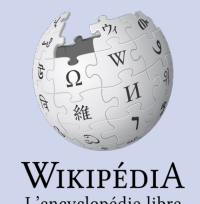

« Zotero », *Wikipédia*, 21 mars 2023, https://fr.wikipedia.org/w/index.php?title=Zotero consultée le 8 juin 2023).

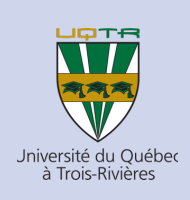

BACHAND, Marise, dir. Guide pratique au premier Département des sciences humaines (UQTR), 202

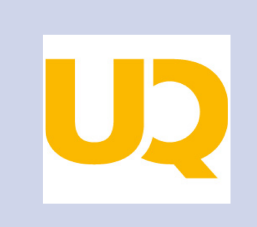

UNIVERSITÉ DU QUÉBEC, « Qu'est-ce que Zotero ? », *Carrefour gestion bibliographique, https://carrefour.uquebec.ca/zot* consultée le 18 juillet 2023).